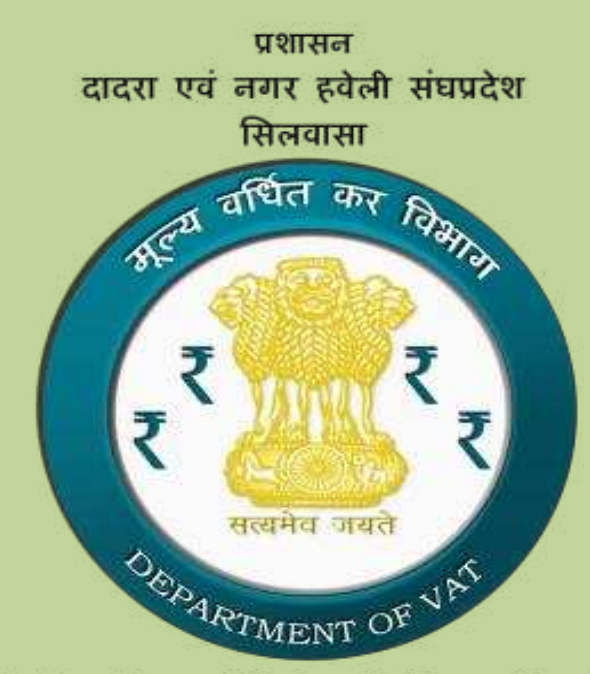

Administration of Dadra & Nagar Haveli(U.T) Silvassa

# User manual for e-Purchase & e-Sales module

# Summary

This document is a step by step user guide for the registered dealers at UT of Dadra & Nagar Haveli to use the e-Purchase & e-Sales module of the VATSoft application.

**Dept. of Value Added Tax U.T. of Dadra & Nagar Haveli** 

# **Contents**

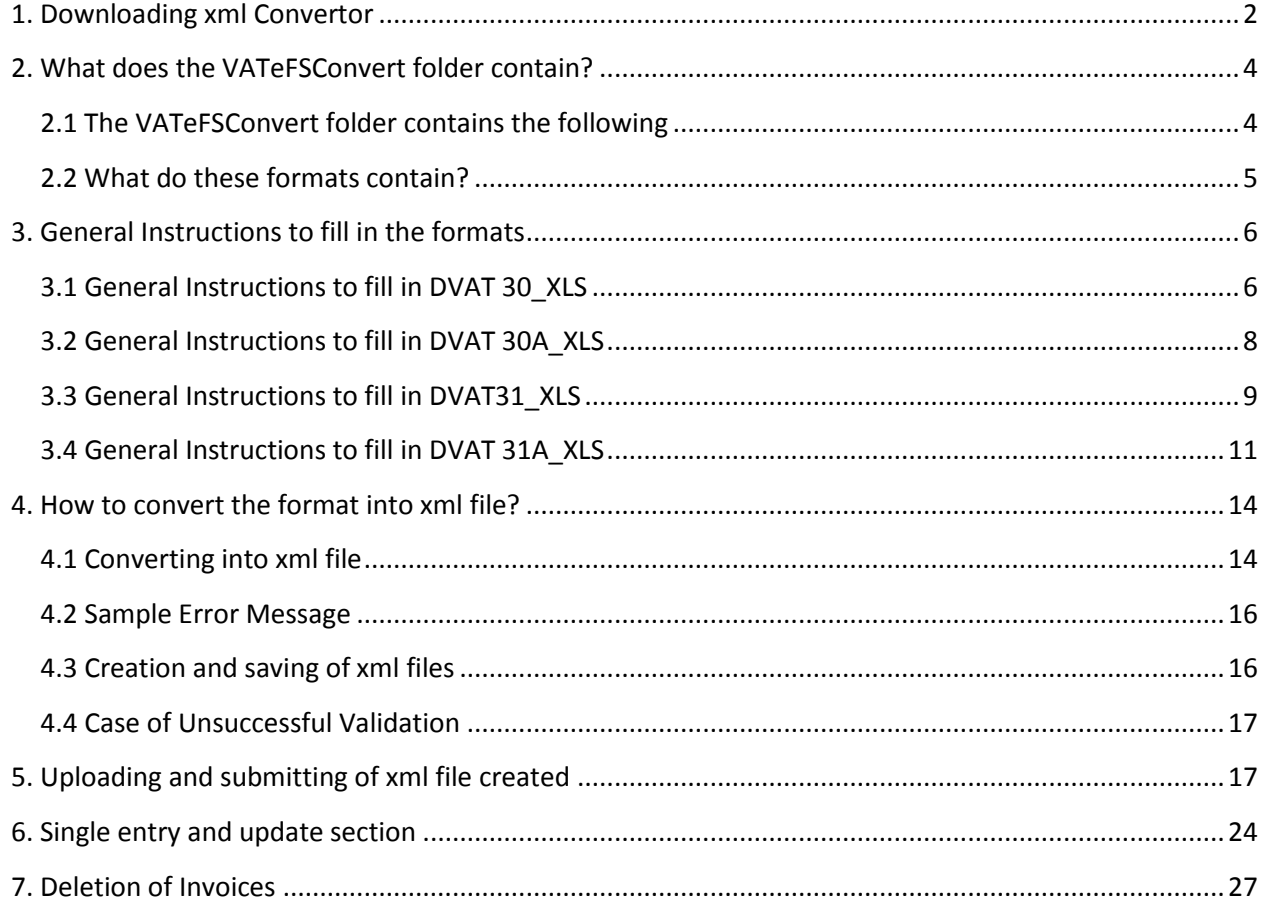

# **1. Downloading xml Convertor**

## *1. Login to the Dealer module using Username and Password*

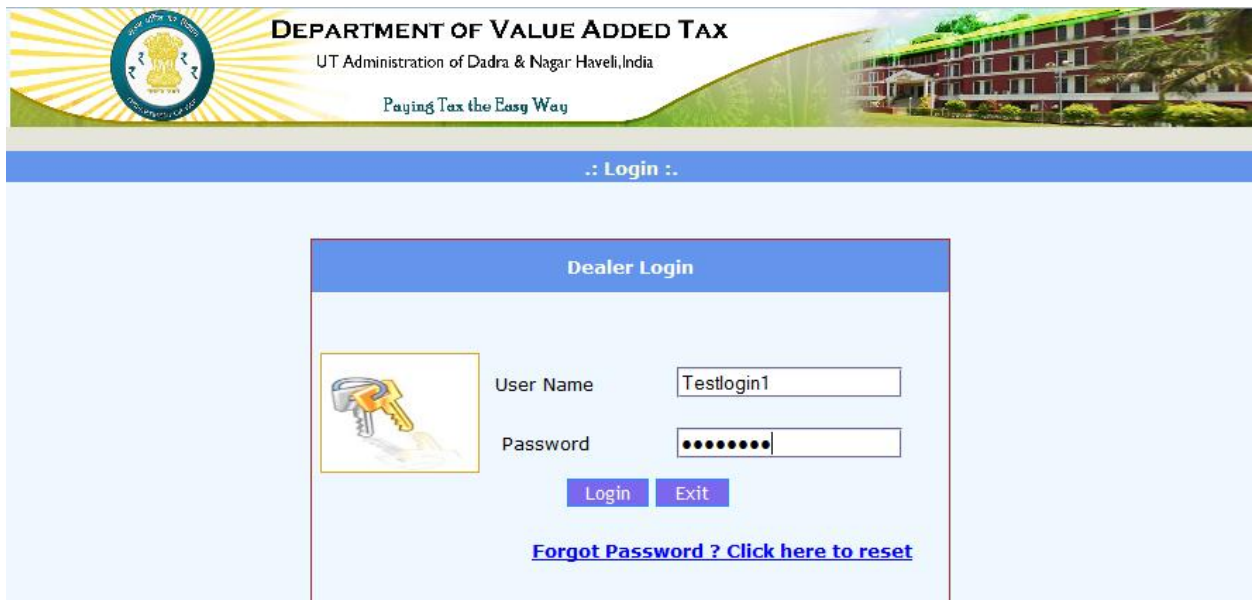

## *2. In the main menu that opens up, click on "Reports and Help"*

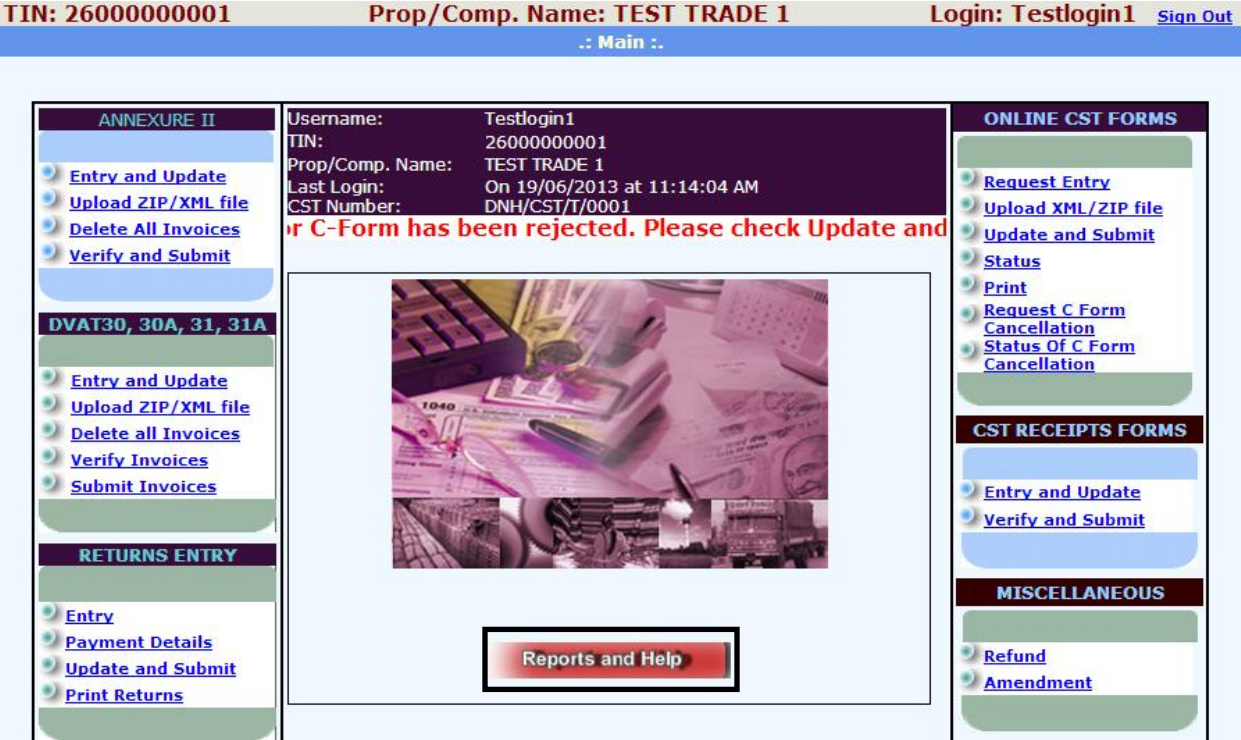

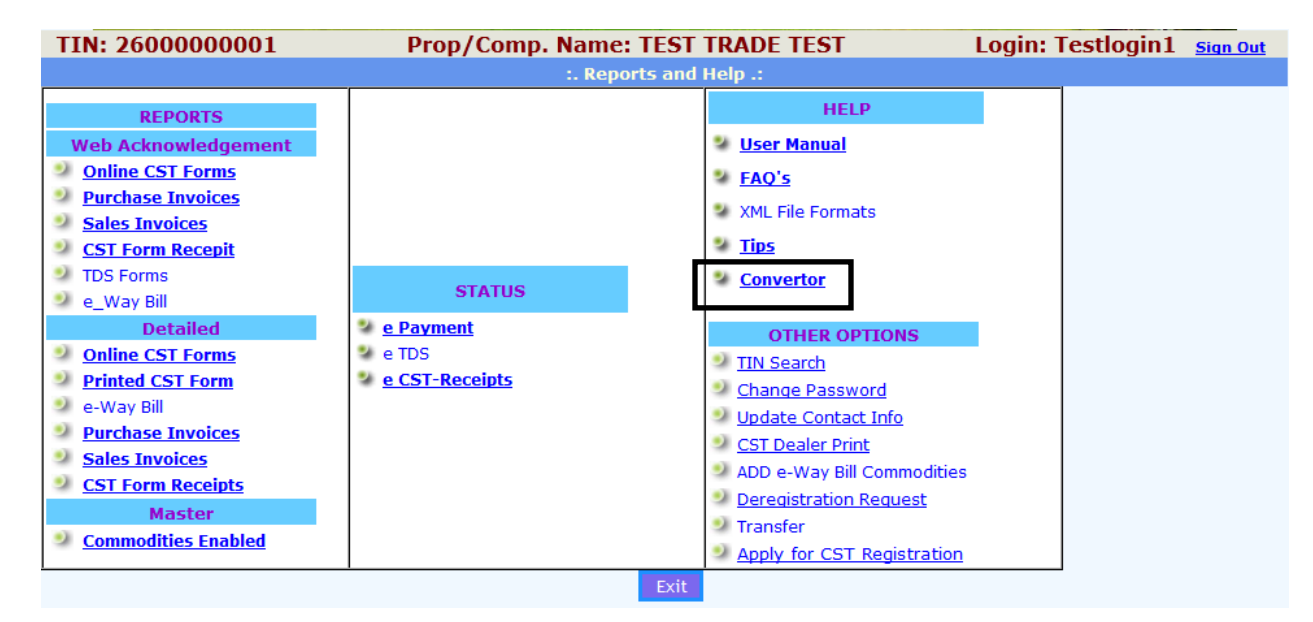

#### *3. In the subsequent screen that opens up, click on "Converter" as shown below*

#### *4. The following screen appears. Click on "Download"*

#### **ABOUT THE CONVERTOR**

From the perspective of uploading of the files, there are various ways of consolidating and submitting the invoice details. Some of the options are - to key in the Invoice details individually through various options of the e-filing system or to create an .xml file as prescribed by the department and uploading the same. XML is the industry standard used to structure, store, and transport information.

While looking at these features of uploading the files, some of the dealers had already computerized their system where in the invoice details were being captured in various formats and output in various formats like word, excel or text file. Even though the information is available, the output is not as per the standard mentioned by the Department. Once again, from this data a separate .xml file has to be prepared, for uploading into e-filing system. Dealers, who have computerized their systems, can contact their support engineers to develop a module accordingly and can make use of it. Else there are various utilities and programs which can be downloaded from the Internet which can convert the Excel file to .XML file. Else the dealers can also use the utility developed by NIC to convert the Excel file to .XML file and it is not mandatory for the dealer to use only this software for conversion.

The downloaded 'VATeFSConvert.zip' has the following files

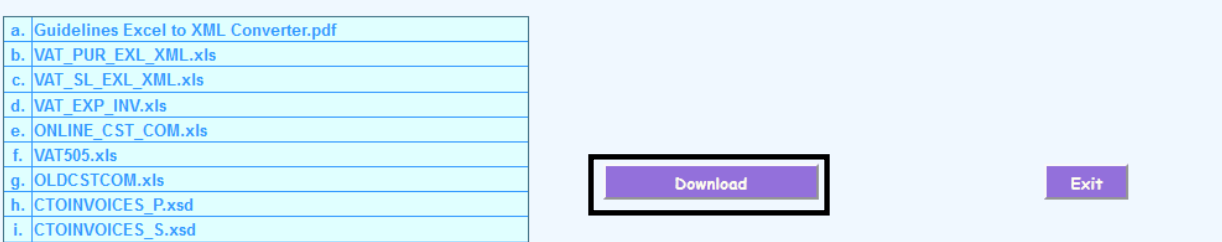

*5. On clicking download, the following box opens up. Save the Convertor at a suitable location within your computer by Clicking on "OK"*

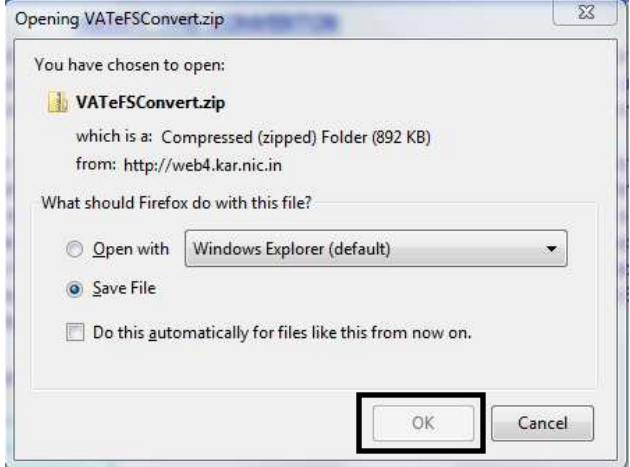

*Once the download is complete, extract the folder VATeFS Convert. You are ready to enter the Invoice Details now.* 

# **2. What does the VATeFSConvert folder contain?**

## **2.1 The VATeFSConvert folder contains the following**

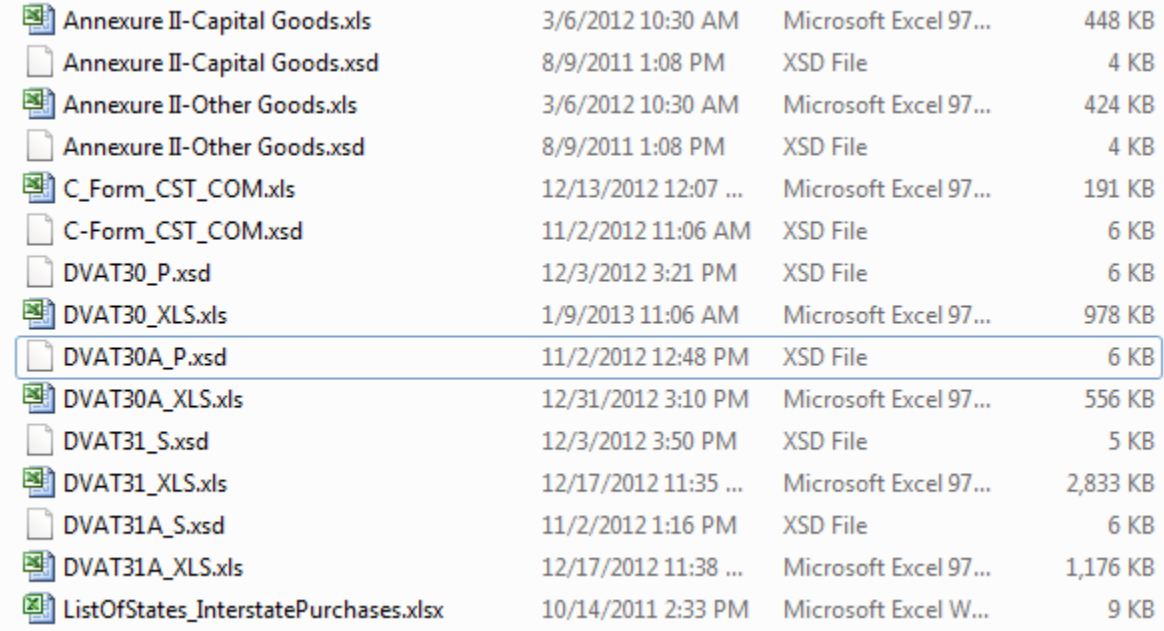

*Note 1:*

- *Click and open DVAT30\_XLS file for entering Purchase invoice details pertaining to Local Purchase*
- *Click and open DVAT30A\_XLS file for entering Purchase invoice details pertaining to Interstate Purchase*
- *Click and open DVAT31\_XLS file for entering Purchase invoice details pertaining to Local Sales*
- *Click and open DVAT31A\_XLS file for entering Purchase invoice details pertaining to Interstate Sales*

#### *Note 2: Make sure that Macros has been enabled before you proceed with the conversion to xml*

## **2.2 What do these formats contain?**

These formats contain the same fields as that of DVAT 30, DVAT 30A, DVAT 31 and DVAT 31A respectively, as per the Department of VAT.

These formats additionally contain 4 fields, which are the following:-

- **1. Return Period**
- **2. Invoice category (Like IN for regular invoice, GR for goods returned, CR for credit note, DR for Debit note, CM for cash memo and as cited in the excel)**
- **3. Seller/Purchase Invoice Number (as the case may be)**
- **4. Sl. No.**

## **3. General Instructions to fill in the formats**

You may fill in the details the same way you fill in now in the excel file which you submit to the Department of VAT.

## *Instructions to fill in the additional fields available in all 4 formats:-*

- 1. *Return Period:* Enter the year in yyyy format. For example, if you are filing invoices for the quarter Apr-Jun 2011, enter 2011.
- 2. *Invoice category:* Enter two alphabet code like IN for regular invoice, GR for goods returned, CR for credit note, DR for Debit note, CM for cash memo and as cited in the excel
- 3. *Seller/ Purchase Invoice Number:* The TIN No. of the uploader .i.e. **your TIN No**. If you enter some other TIN No. and try to upload, the system will show error and will not allow you to upload.
- 4. *Sl.No:* Sl. No. starting from 1 and in the order 1, 2, 3 etc.
- 5. **Black Out Fields:** All those fields which are blacked out are to be left blank.

## **3.1 General Instructions to fill in DVAT 30\_XLS**

- 1. Enter details like Registration number, Name of dealer and address
- 2. **Date of Purchase:** In dd/mm/yyyy format. Please set your regional settings as dd/mm/yyyy format. The date in any other format shall not be accepted.
- 3. **Invoice category** (Like IN for regular invoice, GR for goods returned, CR for credit note, DR for Debit note, CM for cash memo and as cited in the excel)
- 4. **Invoice No. Debit/Credit Note No:** Please enter only numeric characters. The system will not accept any alphabets or special characters such as/ $, -$ , &, $*,$  () etc.
- 5. **Seller's Name:** Enter the Name of the seller registered with DoVAT
- 6. **Seller's TIN No:** Enter the TIN No. of the seller. It should start with 26 and should be 11 digits as this is local purchase. The 11 digit TIN No. is mandatory.
- 7. **Short Description of Goods:** Please enter only alphanumeric characters. The system will not accept certain special characters
- 8. **Entries coming under Purchases Not eligible for Credit of Input Tax:** Please enter only numeric characters (digits) in number format.
- 9. **Entries under T.T.O and TAX under Capital Goods and Other Goods:** Please enter only numeric characters (digits) in number format, in the appropriate column as applicable. Please enter the Total Turn Over excluding Tax under T.T.O. **No value is to be filled under any 'Tax' column.**

## **Dept. of Value Added Tax [USER MANUAL FOR E-PURCHASE & E-SALES MODULE]**

- 10. For the tax rates which are non–standard enter the TTO and the tax rate under column 7 of the DVAT30
- 11. **Black Out Fields:** All those fields which are blacked out are to be left blank.

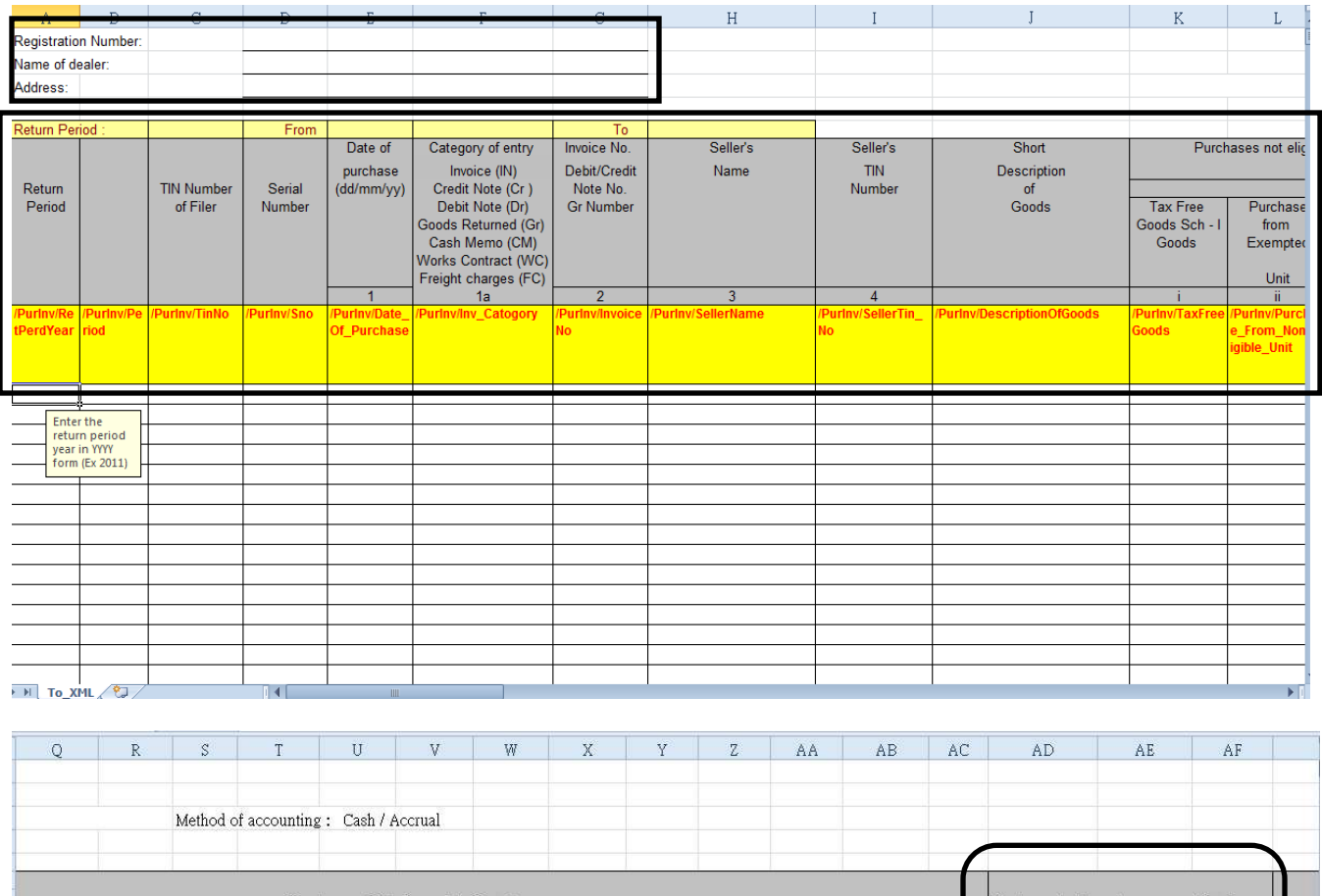

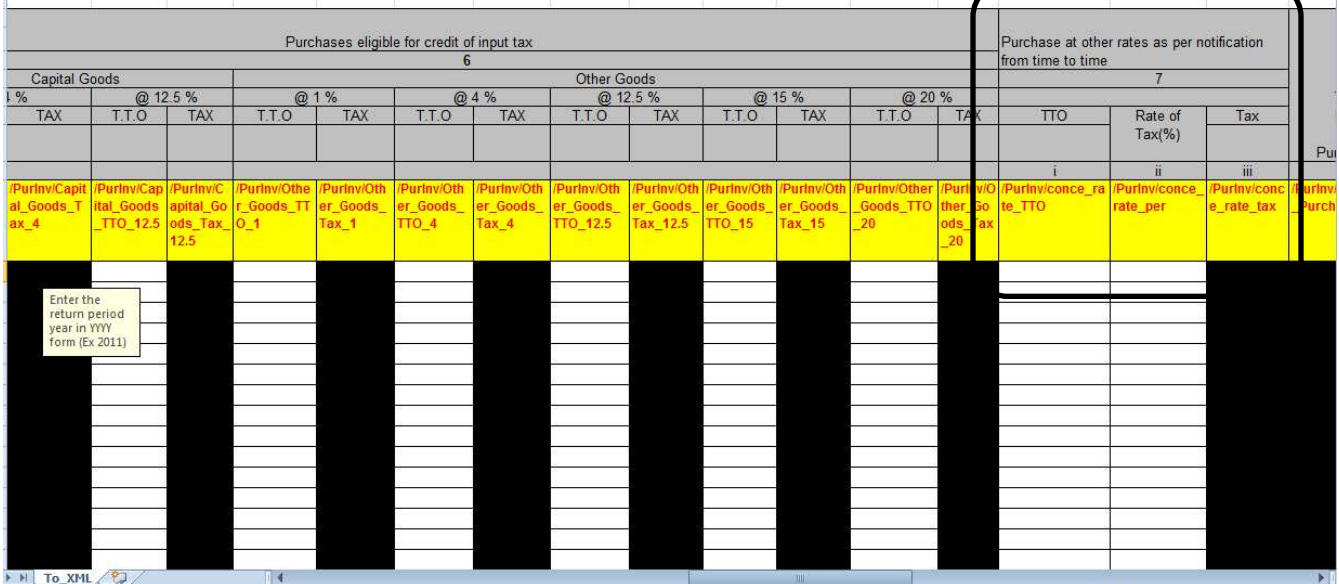

## **3.2 General Instructions to fill in DVAT 30A\_XLS**

Under DVAT-30A also the Dealers need to fill in the details in the same way as that of DVAT-30. Special attention to be given towards the following:

- 1. **Seller's Address:** Enter the seller's address for the specified entry of the invoice
- 2. **Destination (Name of the State):** The Dealer should enter the State Code from the drop down which is relevant. Otherwise, the data shall not be saved in the database.
- 3. For imports from outside India select the 'OT' for the destination name of the state and the TIN number field can be left blank
- 4. **Against Form 'C' @ concession rate:** Allows to declare Concession rate C forms at various non– common rates like 1% and input fields for any other tax rate like 0.5% in any other rate.
- 5. **Taxable @:** For standard tax rate the entries can be done under the highlighted rate columns and for the rest the tax rate can be written. The system shall calculated theTax.
- 6. **Other entries from columns 13-15:** Please enter only numeric characters (digits) in number format.
- 7. **Black Out Fields:** All those fields which are blacked out are to be left blank.

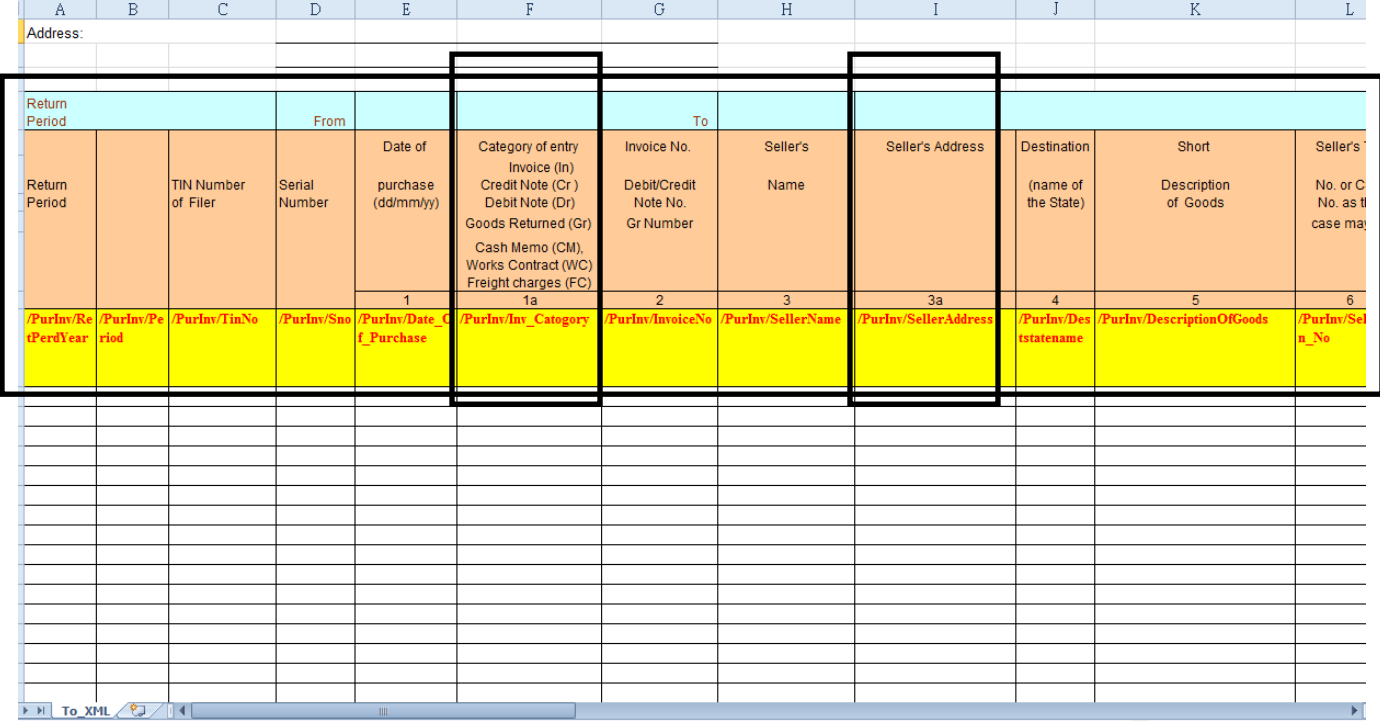

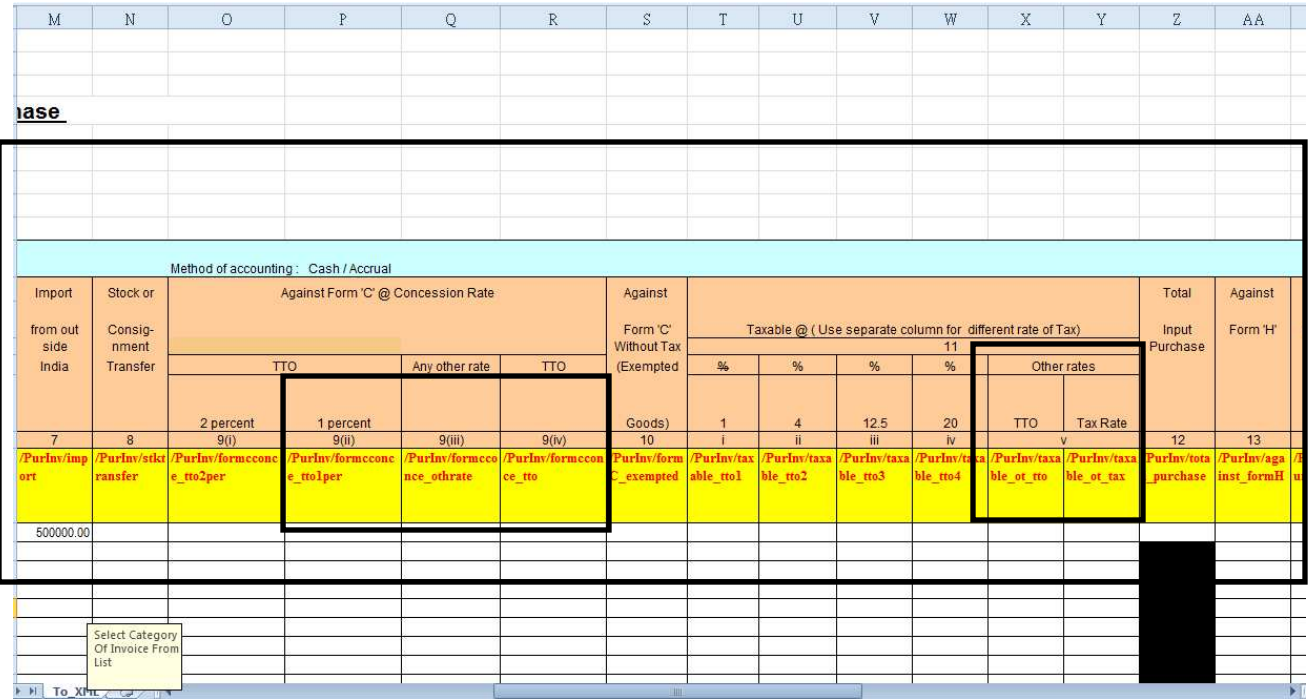

## **3.3 General Instructions to fill in DVAT31\_XLS**

- 1. **Date of Sale:** in dd/mm/yyyy format. Please set your regional settings as dd/mm/yyyy format. The date in any other format shall not be accepted.
- 2. **Invoice category** (Like IN for regular invoice, GR for goods returned, CR for credit note, DR for Debit note, CM for cash memo and as cited in the excel)
- 3. **Invoice No.–Debit/Credit Note No:** Please enter only numeric characters. The system will not accept any alphabets or special characters such as  $/,-$ , &, $*$ , () etc.
- 4. **Buyer's Name:** Enter the Name of the seller registered with DoVAT
- 5. **Buyer's TIN No:** Enter the TIN No. of the seller. It should start with 26 and should be 11 digits as this is local purchase. The 11 digit TIN No. is mandatory.
- 6. **Short Description of Goods:** Please enter only alphanumeric characters. The system will not accept certain special characters
- 7. **Sale of Exempted goods:** Make commensurate entries under the header
- 8. **Sale of Goods manufactured processed or assembled:** Make commensurate entries under the header
- 9. **Entries under T.T.O under Sales taxable at different rates:** Please enter only numeric characters (digits) in number format, in the appropriate column as applicable. Please enter the Total Turn Over excluding Tax under T.T.O.
- 10. **Entries under taxable sales at other rates:** Enter the TTO amount for the same under 6 (ii) and Tax rate under 6 (i)
- 11. **Black Out Fields:** All those fields which are blacked out are to be left blank.
- 12. For Columns 8 10 enter the value only and numeric

## **Dept. of Value Added Tax [USER MANUAL FOR E-PURCHASE & E-SALES MODULE]**

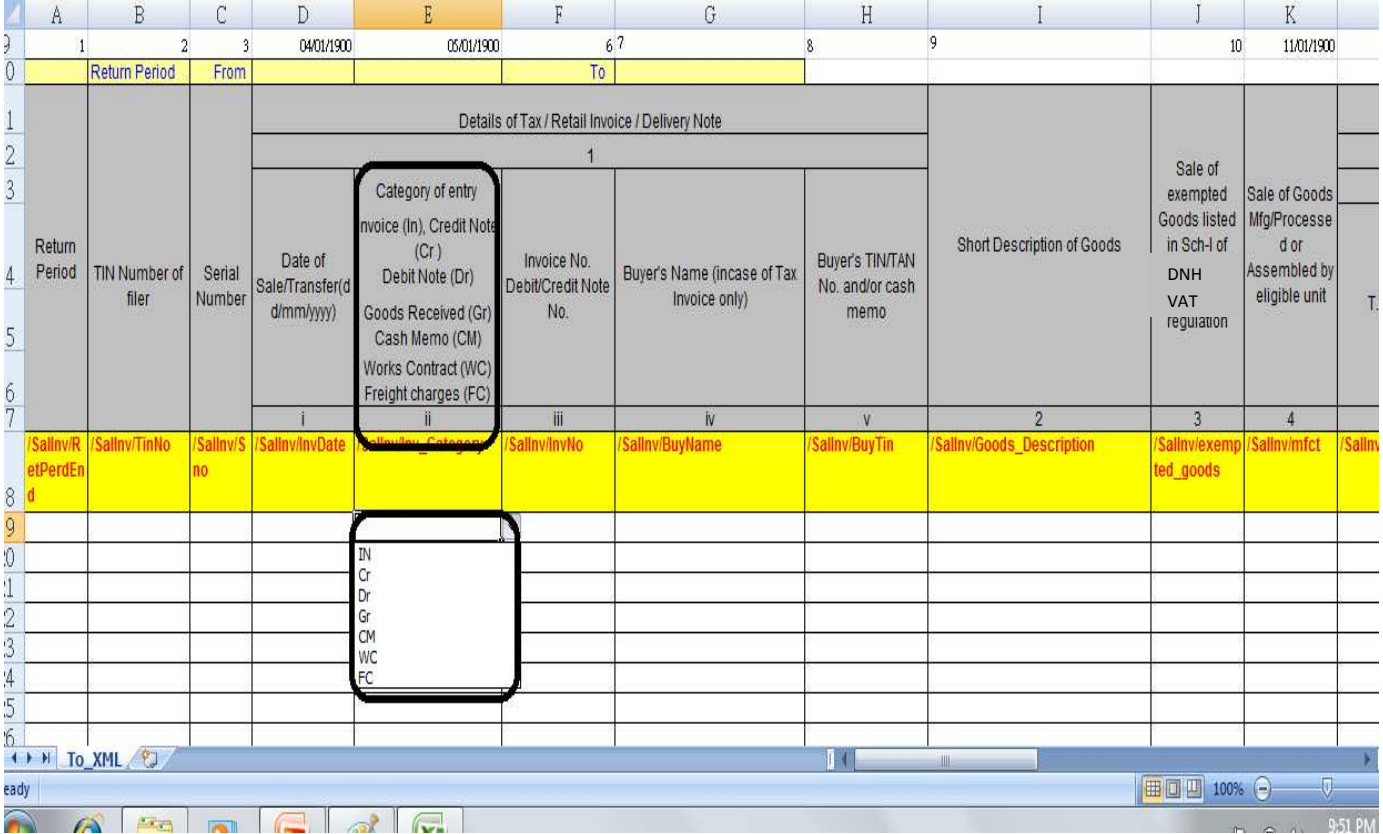

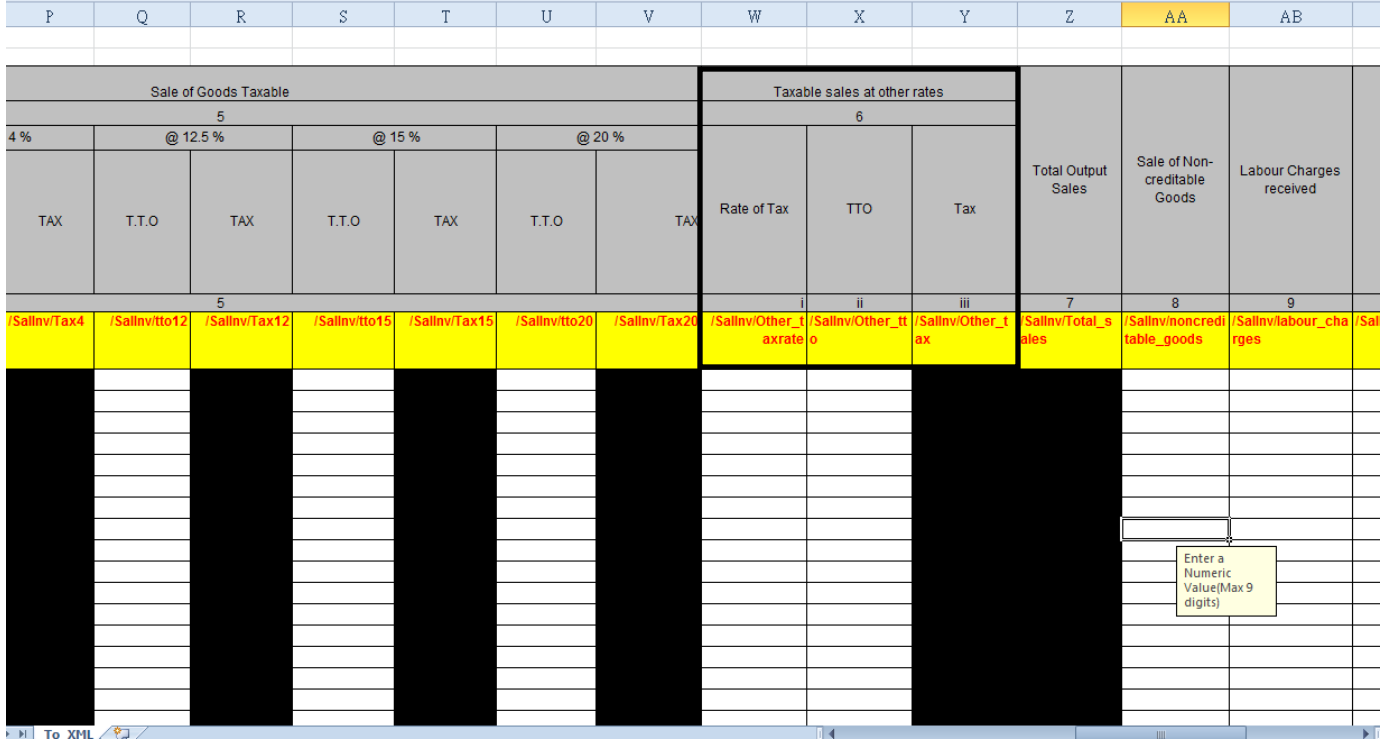

## **3.4 General Instructions to fill in DVAT 31A\_XLS**

- 1. **Date of Sale:** in dd/mm/yyyy format. Please set your regional settings as dd/mm/yyyy format. The date in any other format shall not be accepted
- 2. **Invoice category** (Like IN for regular invoice, GR for goods returned, CR for credit note, DR for Debit note, CM for cash memo and as cited in the excel)
- 3. **Invoice No.–Debit/Credit Note No:** Please enter only numeric characters. The system will not accept any alphabets or special characters such as  $/$ ,  $-$ , &,  $*$ , () etc
- 4. **Buyer's Name:** Enter the Name of the seller registered with DoVAT
- 5. **Buyer's TIN No:** Enter the TIN No. of the seller. It should start with 26 and should be 11 digits as this is local purchase. The 11 digit TIN No. is mandatory
- 6. **Destination name of the state:** Enter the two alphabet state code for the state with which the purchase transaction took place
- 7. **Short Description of Goods:** Please enter only alphanumeric characters. The system will not accept certain special characters
- 8. **Against Form 'C' at %:** Allows to declare Concession rate C forms at various non–common rates like 1% and input fields for any other tax rate like 0.5 % in any other rate
- 9. **Sale of Goods manufactured processed or assembled by eligible units against for 'C' @ 0%:** Make commensurate entries under the header
- 10. For exports outside India select the 'OT' for the destination name of the state and the TIN number field can be left blank
- 11. Make appropriate entries for the fields 8–12 in number format
- 12. **Entries under T.T.O under Sales taxable at different standard rates:** Please enter only numeric characters (digits) in number format, in the appropriate column as applicable. Please enter the Total Turn Over excluding Tax under T.T.O.
- 13. **Entries under taxable sales at other rates:** Enter the TTO amount for the same under 14 (i) and Tax rate under 14 (ii)
- 14. **Black Out Fields:** All those fields which are blacked out are to be left blank.
- 15. For columns 16–17 enter the value only and numeric

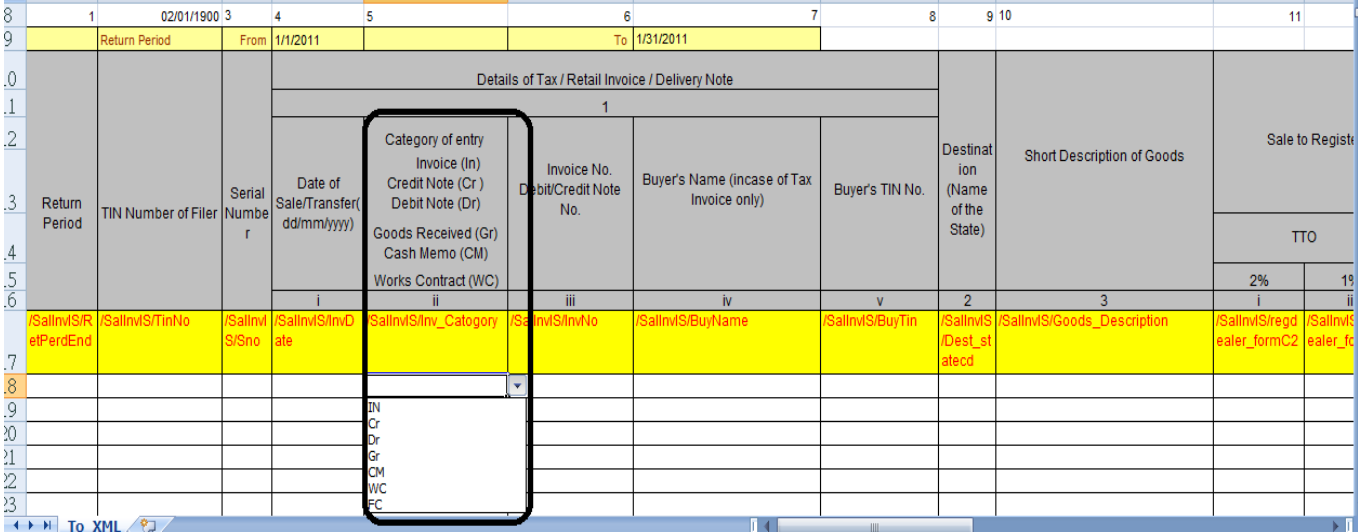

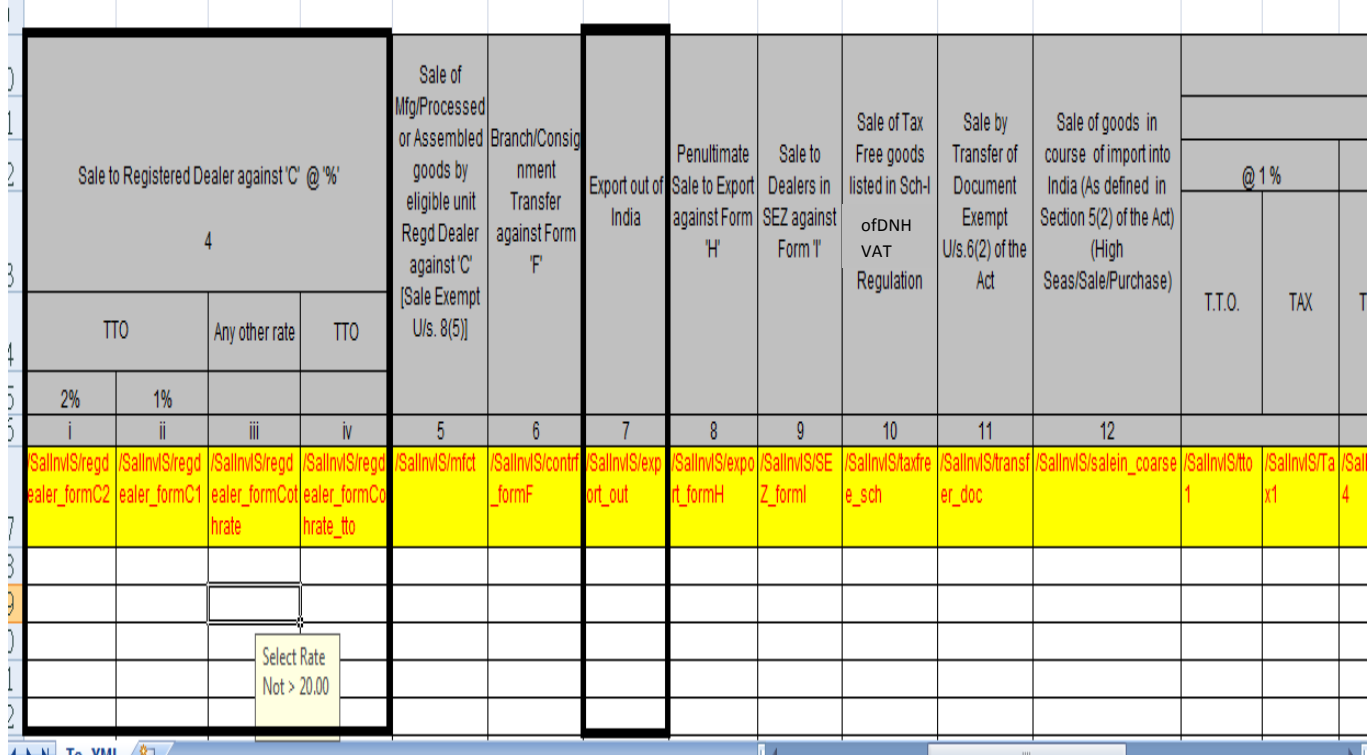

## **Dept. of Value Added Tax [USER MANUAL FOR E-PURCHASE & E-SALES MODULE]**

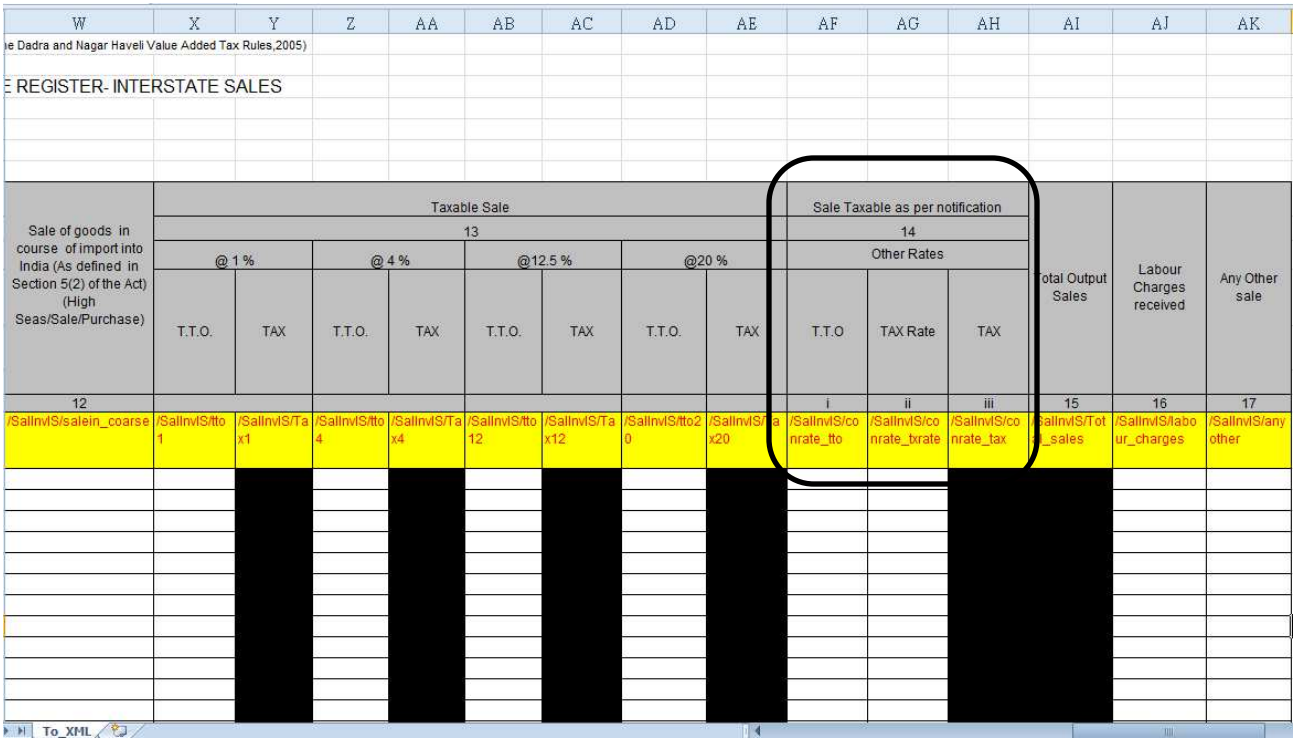

# **4. How to convert the format into xml file?**

## **4.1 Converting into xml file**

*Once you finish entering the data in the relevant format, click on 'Convert to XML' in the excel sheet. The system will display the following:* 

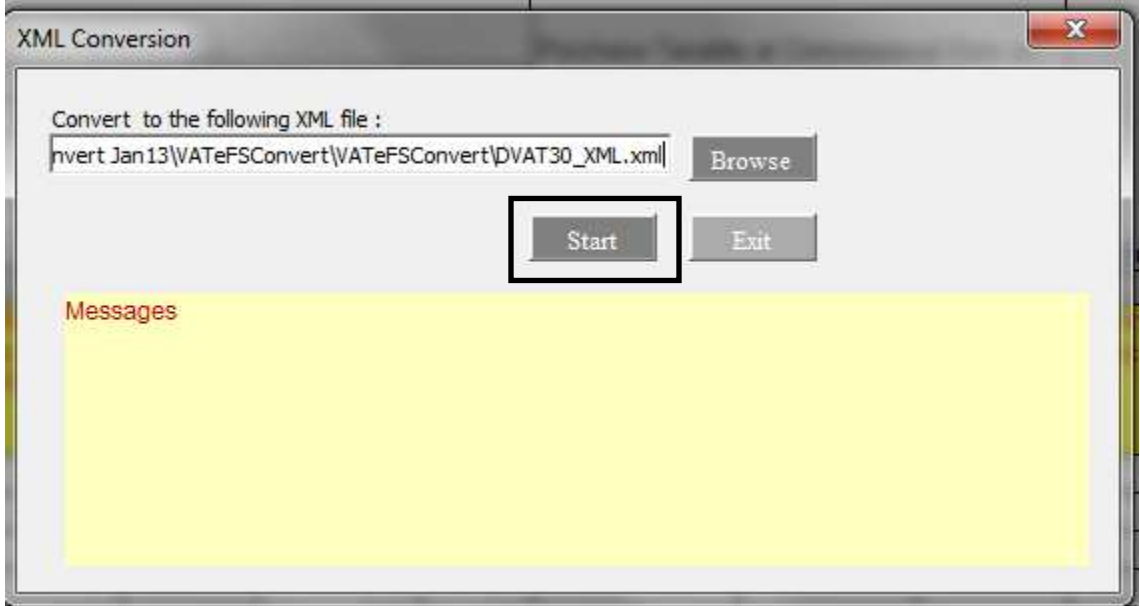

*Click "Start". The system will display the following. Click "OK"*

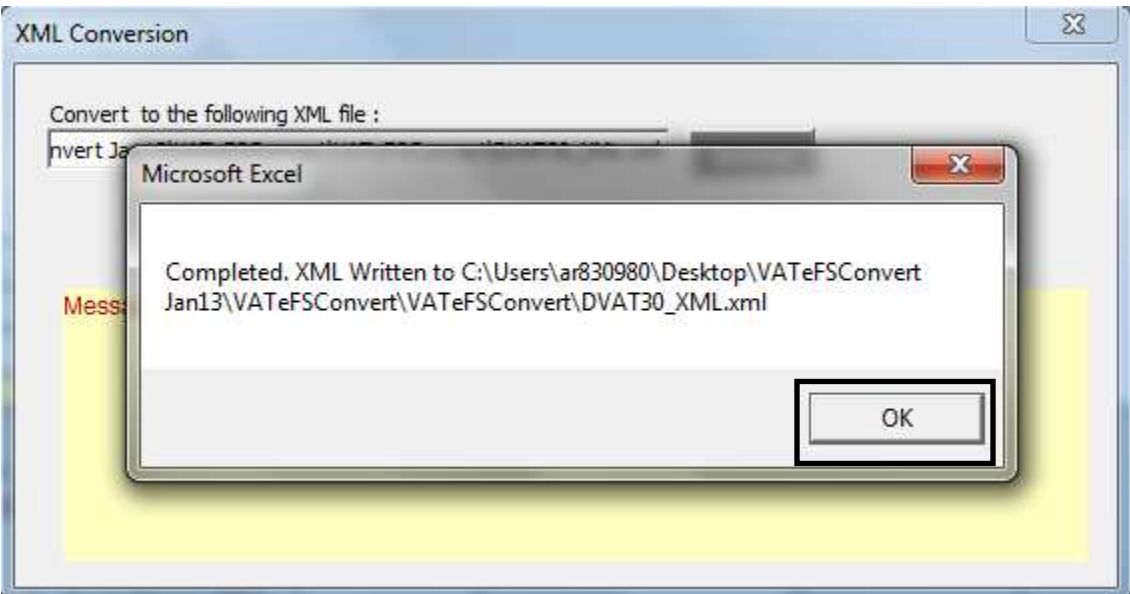

## *Click on "OK" again*

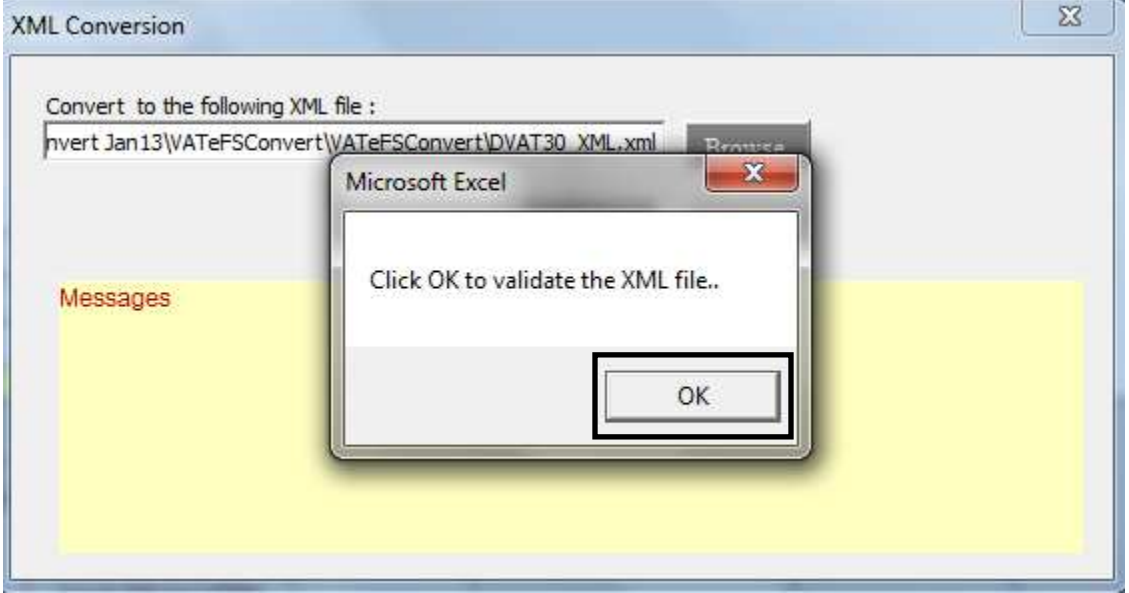

*If the validation is successful, the system will display the following message. Click on "OK"*

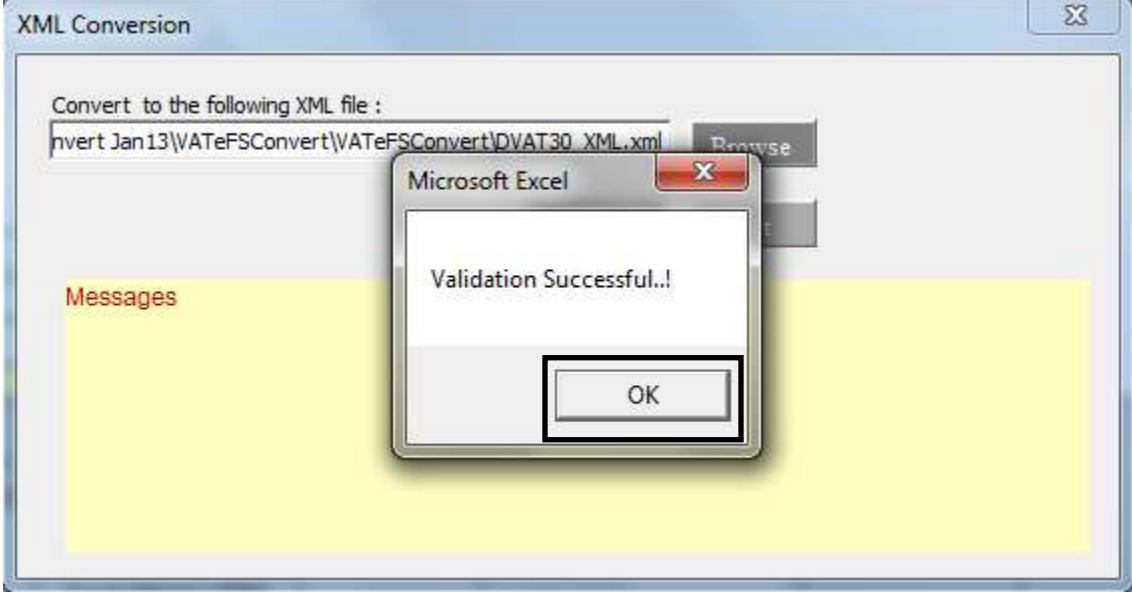

## **4.2 Sample Error Message**

*In case of wrong entry into the excel sheet the message would get displayed accordingly highlighting the error* 

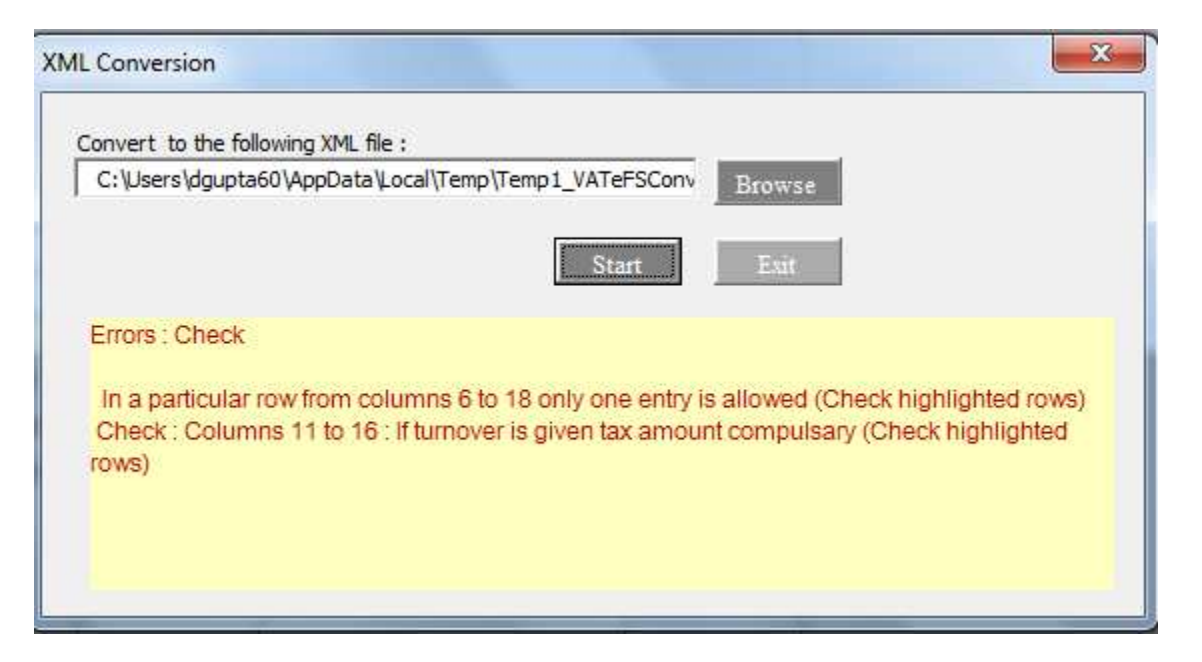

## **4.3 Creation and saving of xml files**

*After creation of all the formats of xml, the folder shall have the following files* 

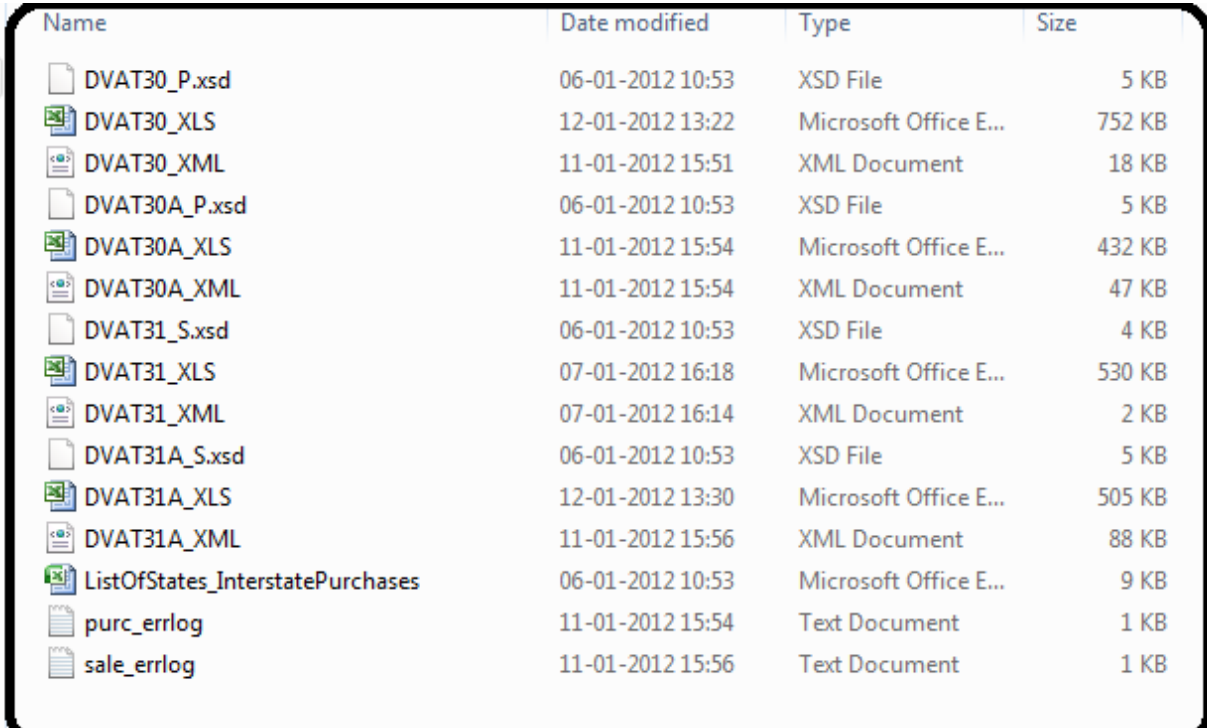

## **4.4 Case of Unsuccessful Validation**

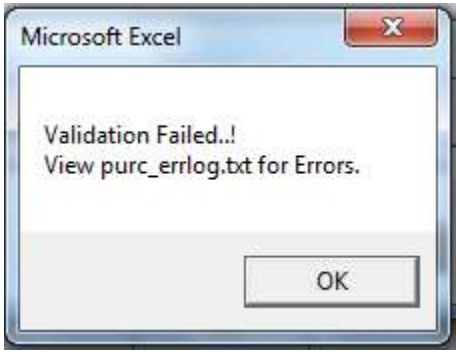

*If the validation is unsuccessful, the system will display the following***:** 

- In case the validation is not successful for the purchase invoice formats, a purchase error log **'purc\_errlog.txt'** shall be created which will show the error details. Accordingly, the user needs to rectify the error and need to do the xml conversion till the validation is successful
- In case the validation is not successful for the Sales invoice formats (31 and 31A, a sales error log **'sale\_errlog.txt'** shall be created which will show the error details. Accordingly, the user needs to rectify the error and need to do the xml conversion till the validation is successful

## **5. Uploading and submitting of xml file created**

## *Log into the dealer login using username and password*

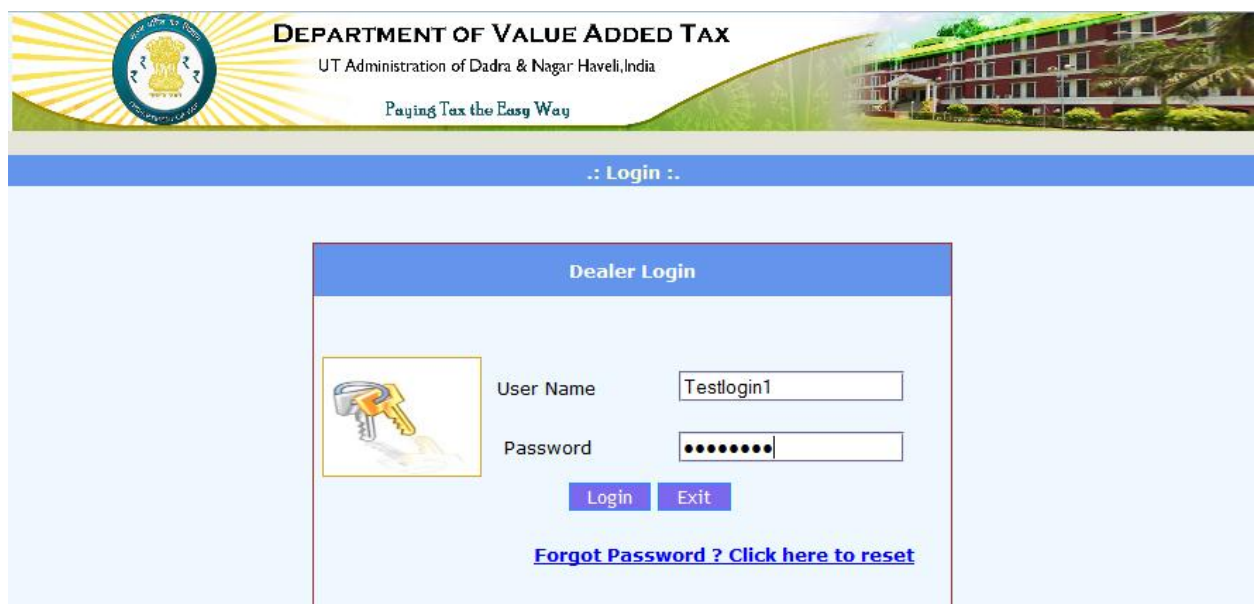

*In the Main Menu, click on "Upload ZIP/XML file" under the heading DVAT 30, 30A, 31, 31A*

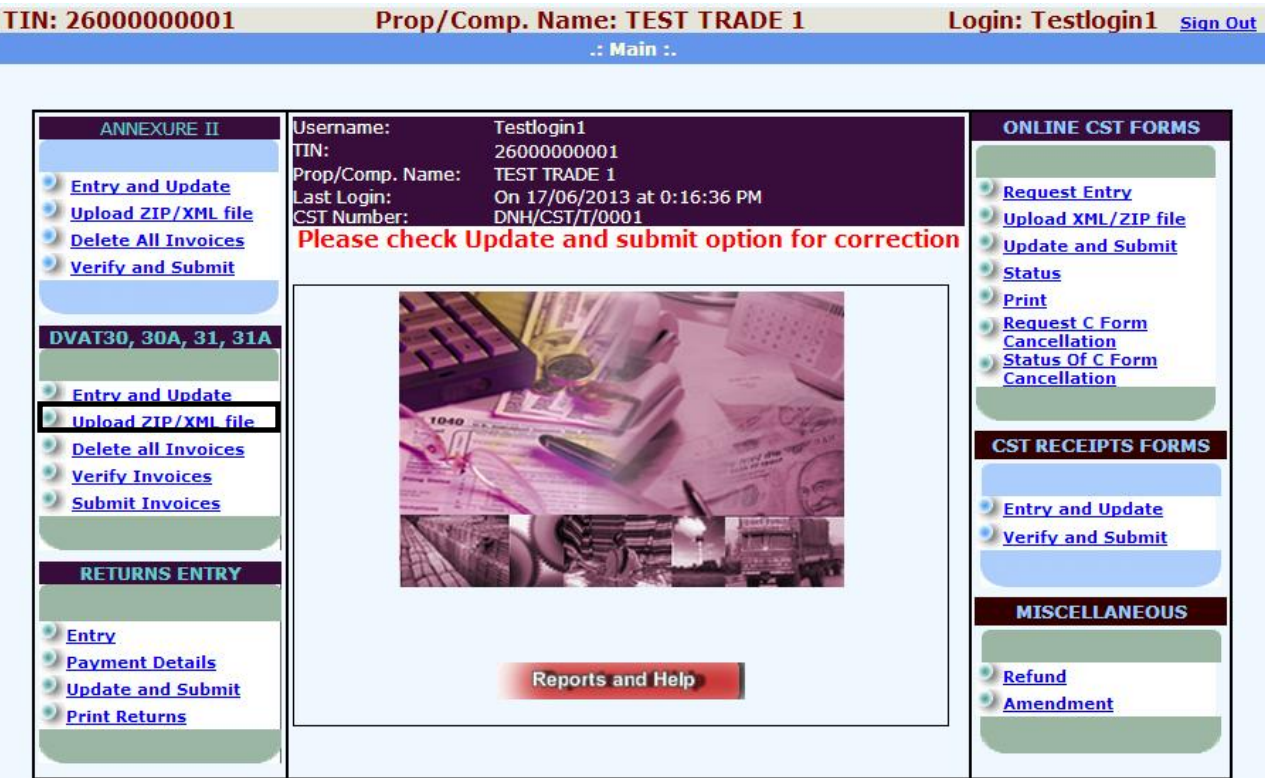

*Select Type of Invoice whichever is applicable for you* 

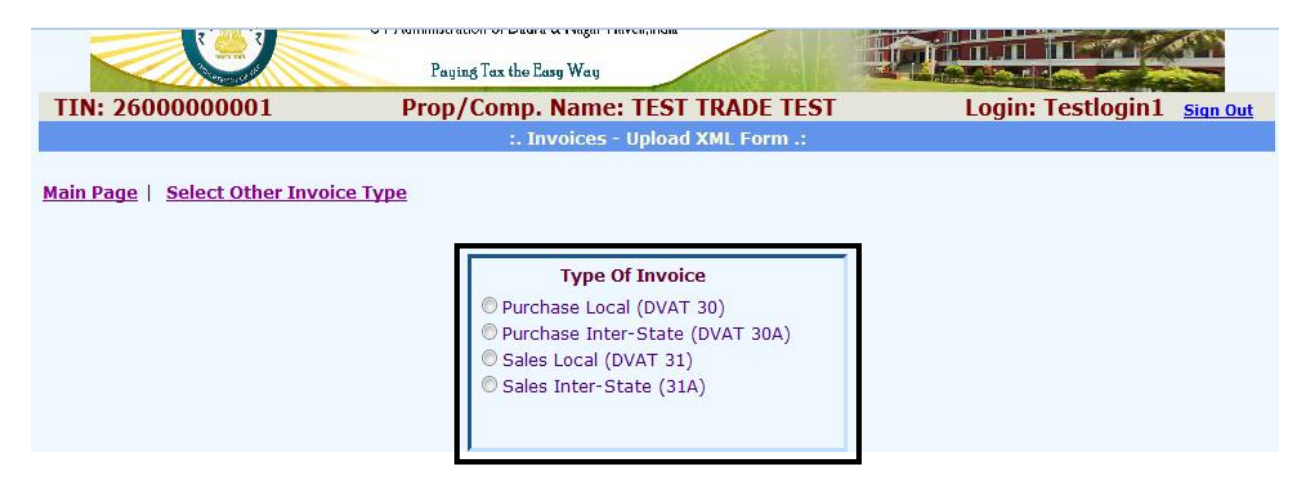

*Enter all the relevant details and upload the desired xml file. Then click on "Go"*

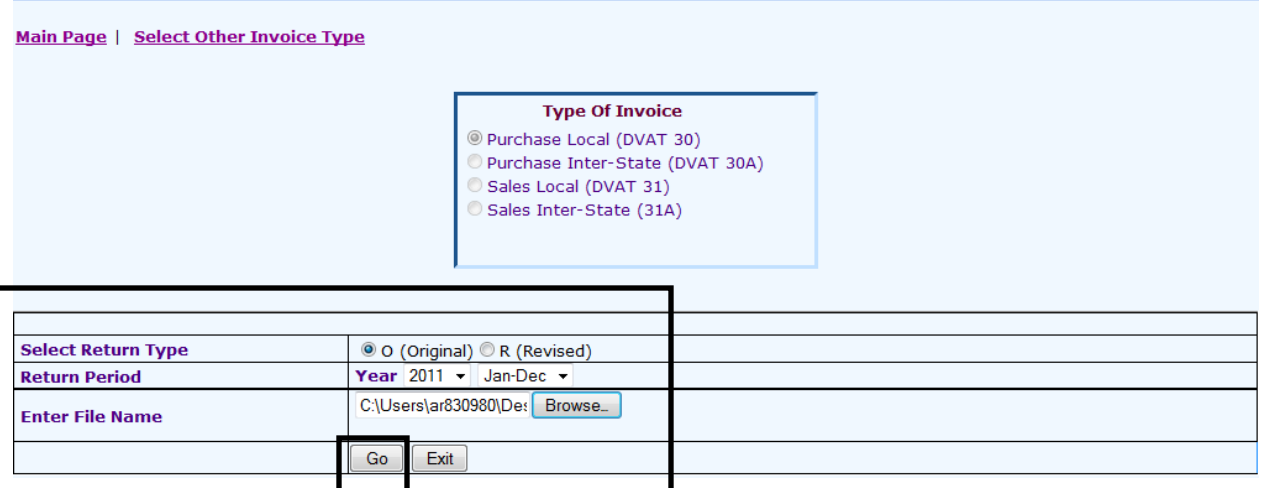

#### *Subsequent message. Click on "Validate XML Data"*

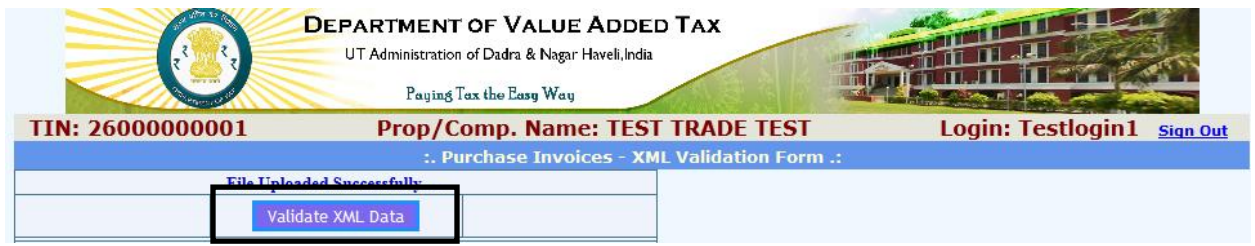

*On clicking validate xml data, the details get validated and gets displayed as shown below. Click on "Save the Data"*

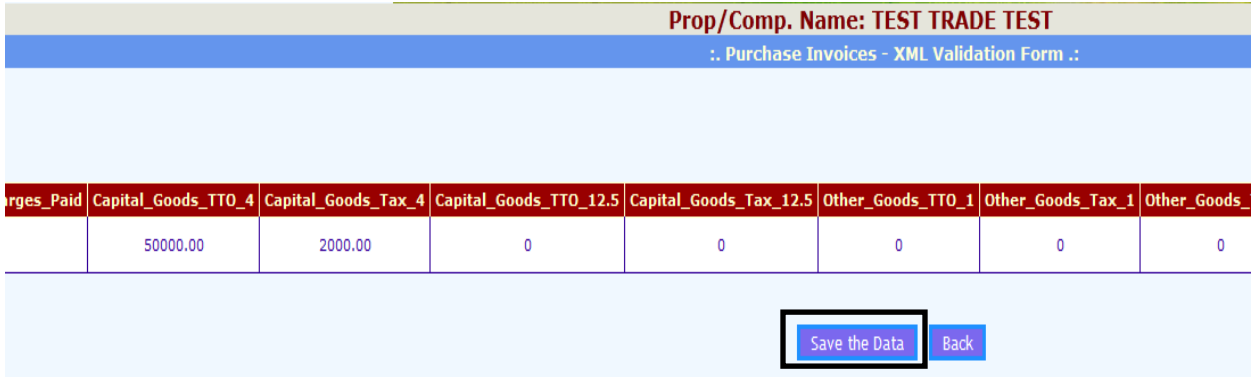

#### *The data gets saved successfully*

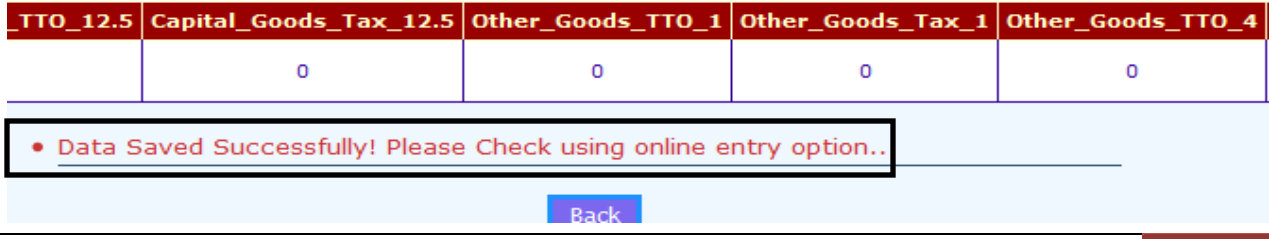

*In the Main Menu, click on Verify Invoices* 

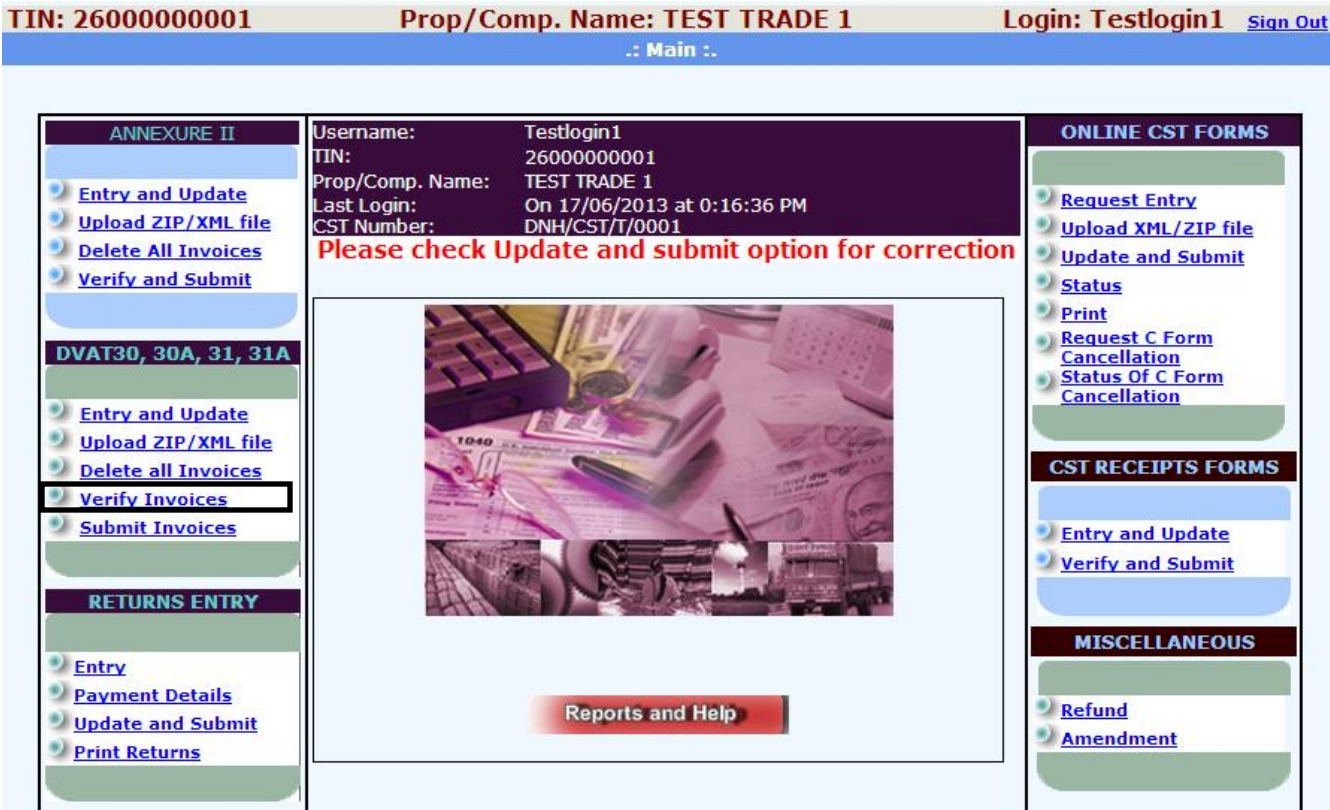

## *Select the Period*

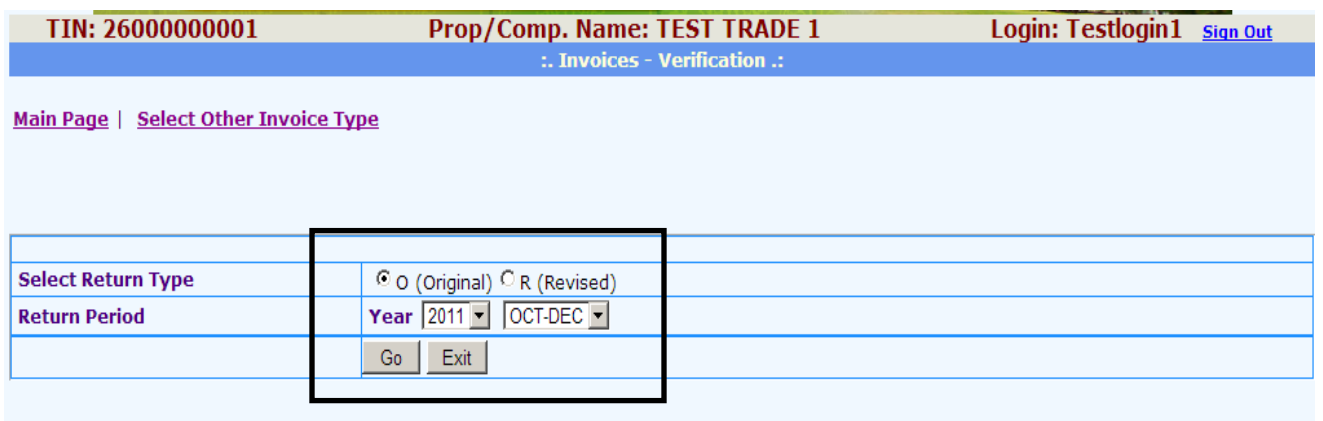

*Verify all (DVAT 30, DVAT 30A, DVAT 31, DVAT 31A) forms by clicking on each of the provided links.* 

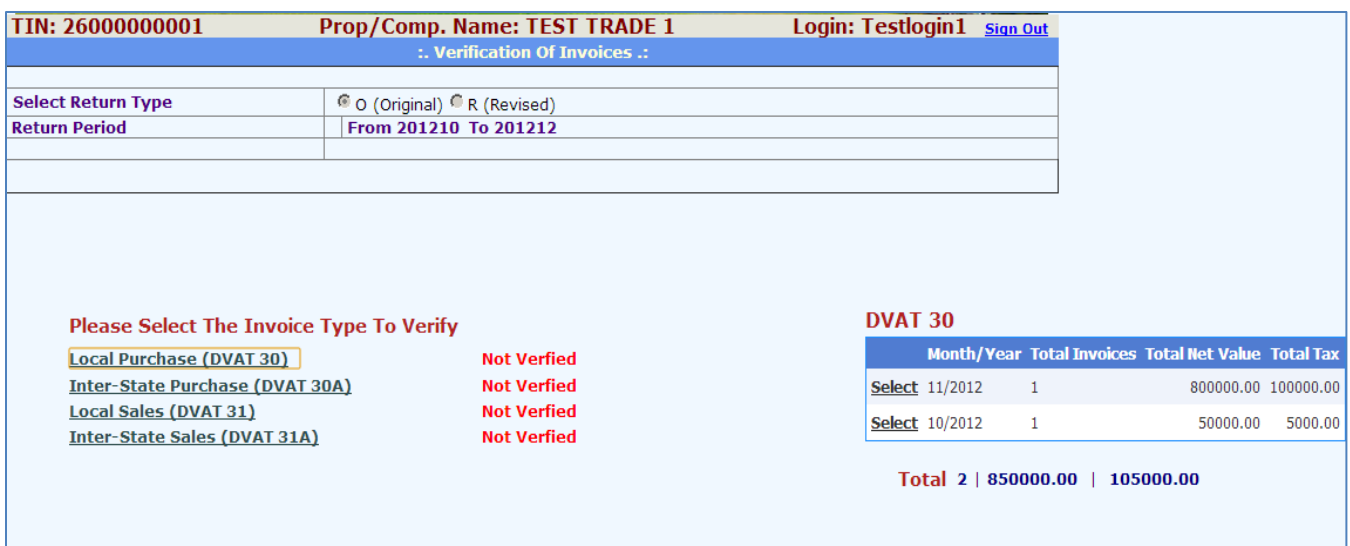

#### *Category wise report can also be viewed by clicking on "Click Here" link before verifying invoices.*

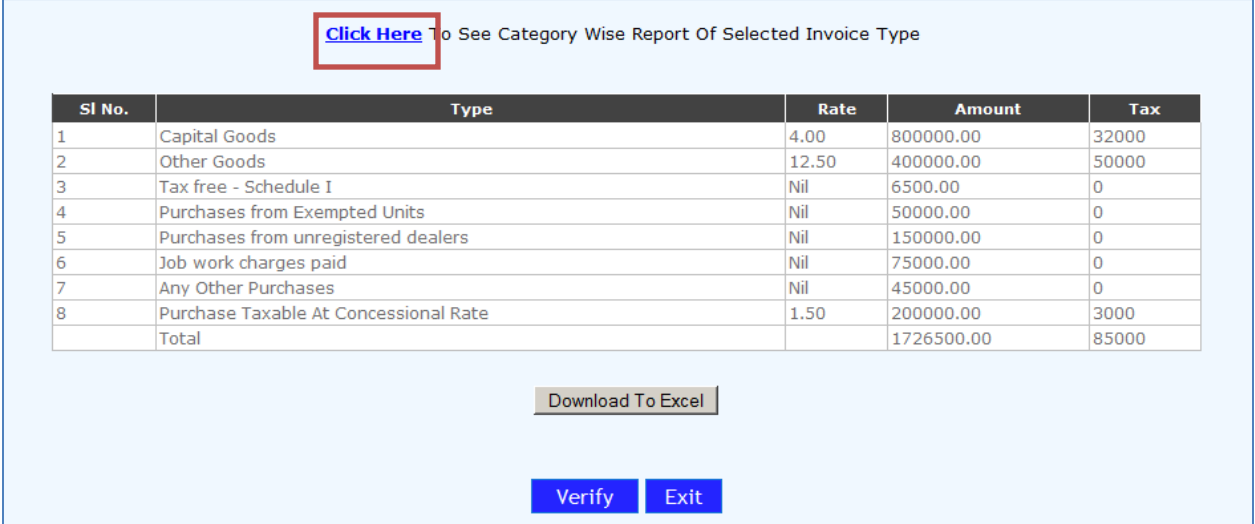

*The details/Invoice gets displayed. Click on "Verify". All of the forms have to be verified.* 

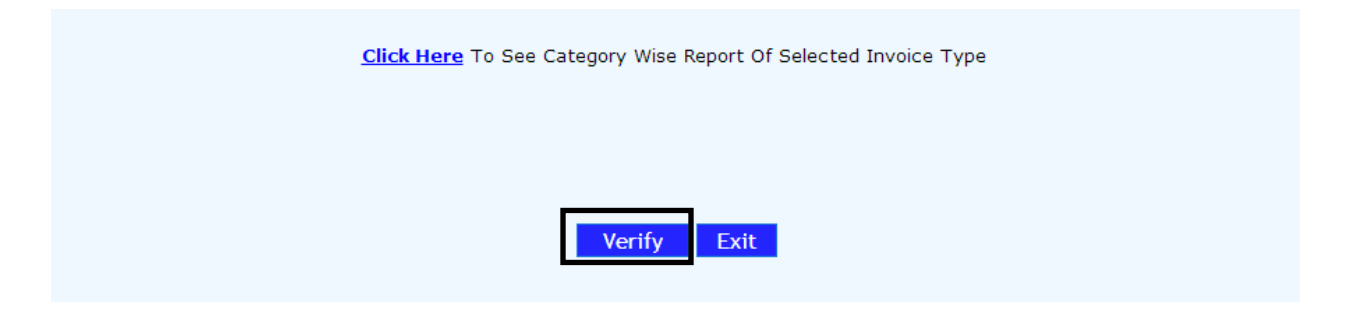

*In the Main Menu, Click on Submit Invoices.* 

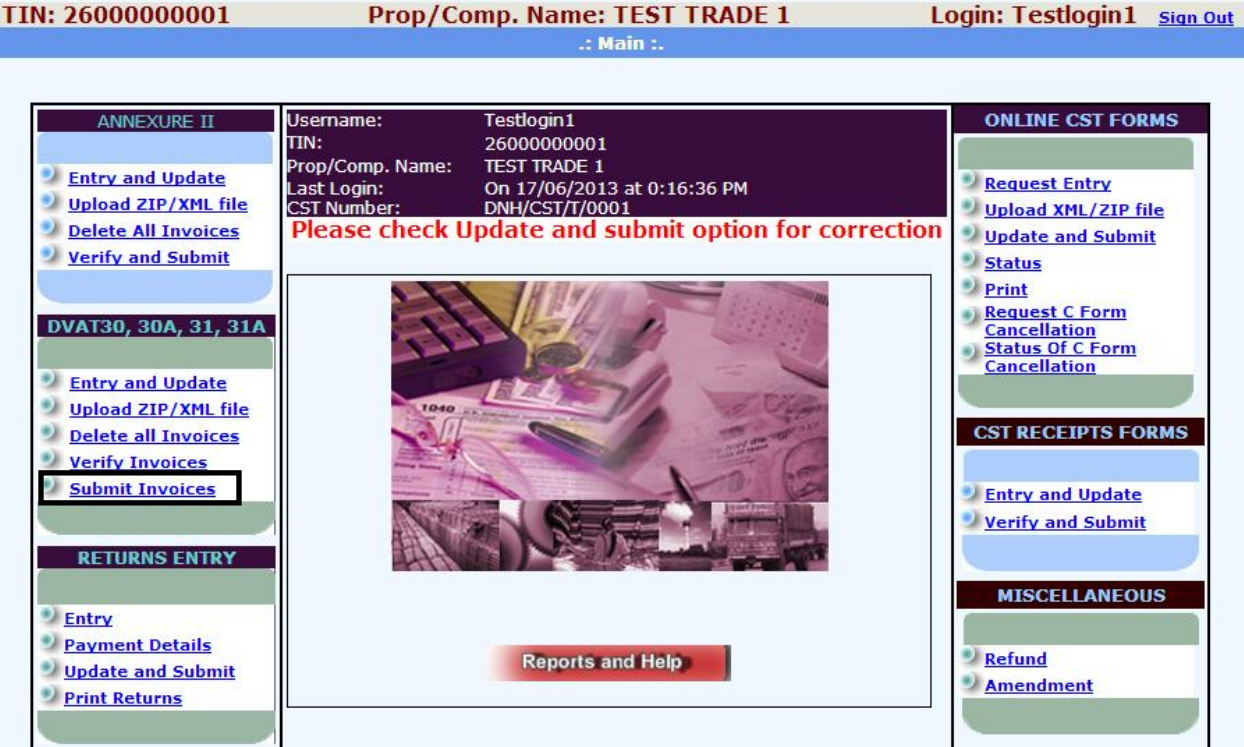

*Select the Period.* 

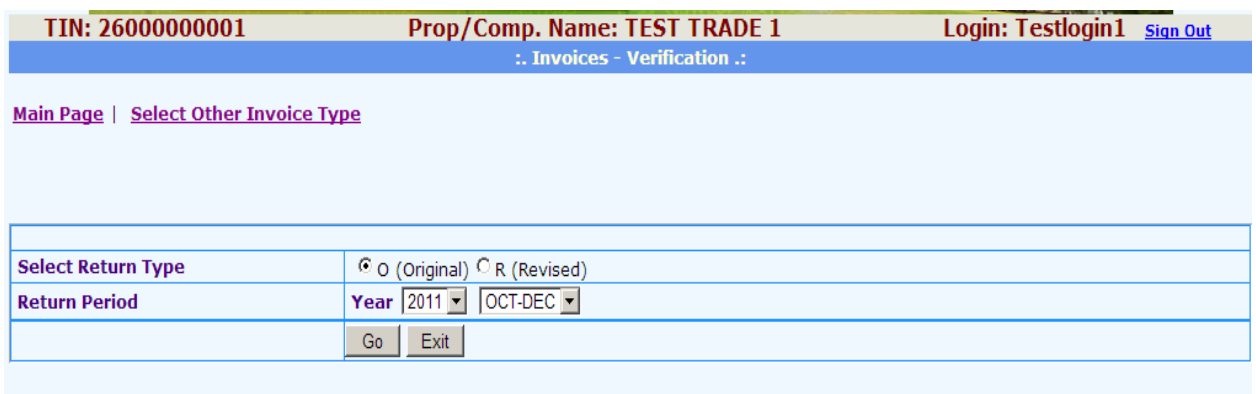

*All the four forms are now to be submitted after each of them is verified.* 

#### *Click on Submit All Invoices.*

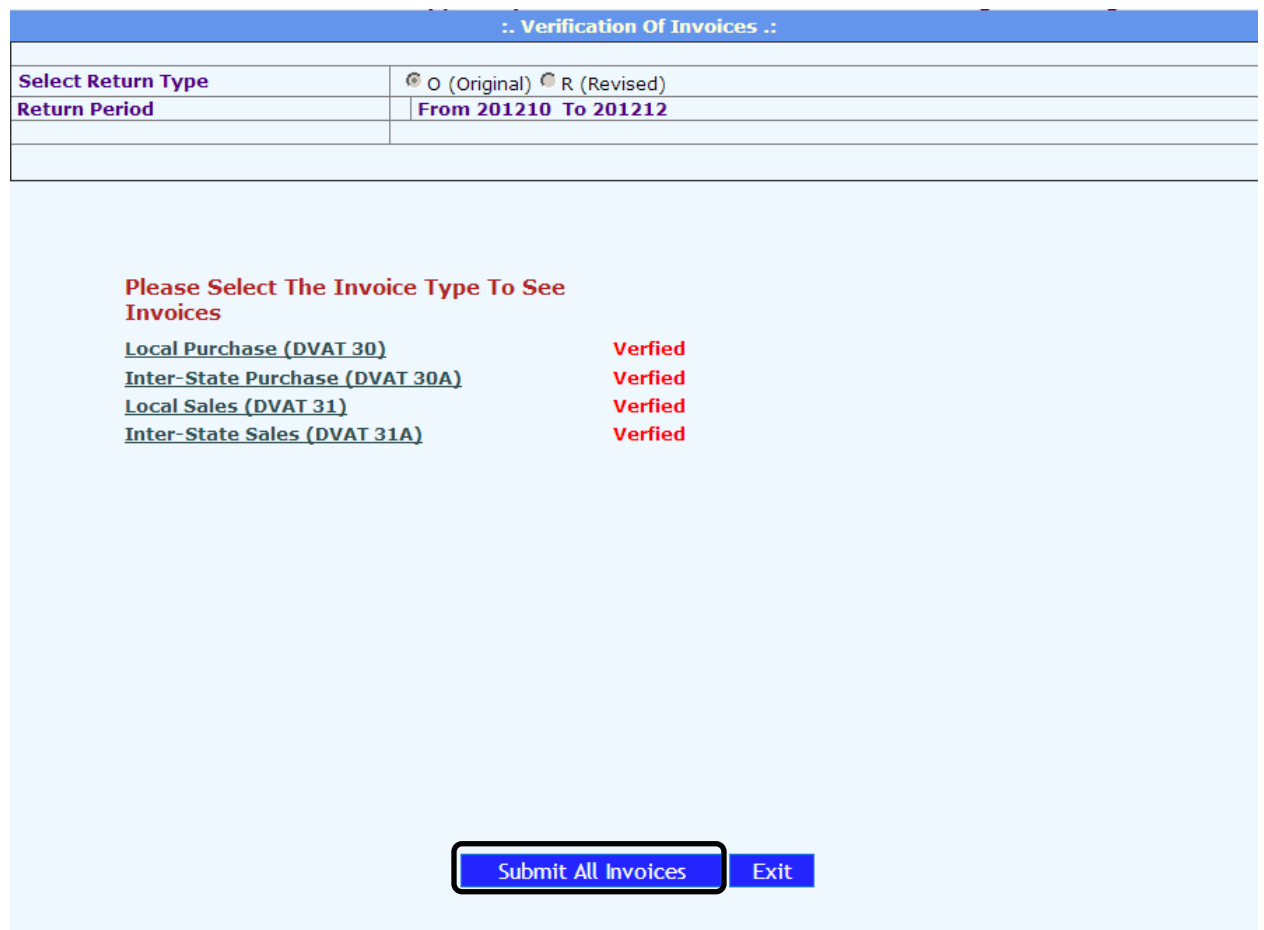

*Click on "Print" to take printout of the details. Note down the "Ack No" for future reference in case it is needed.* 

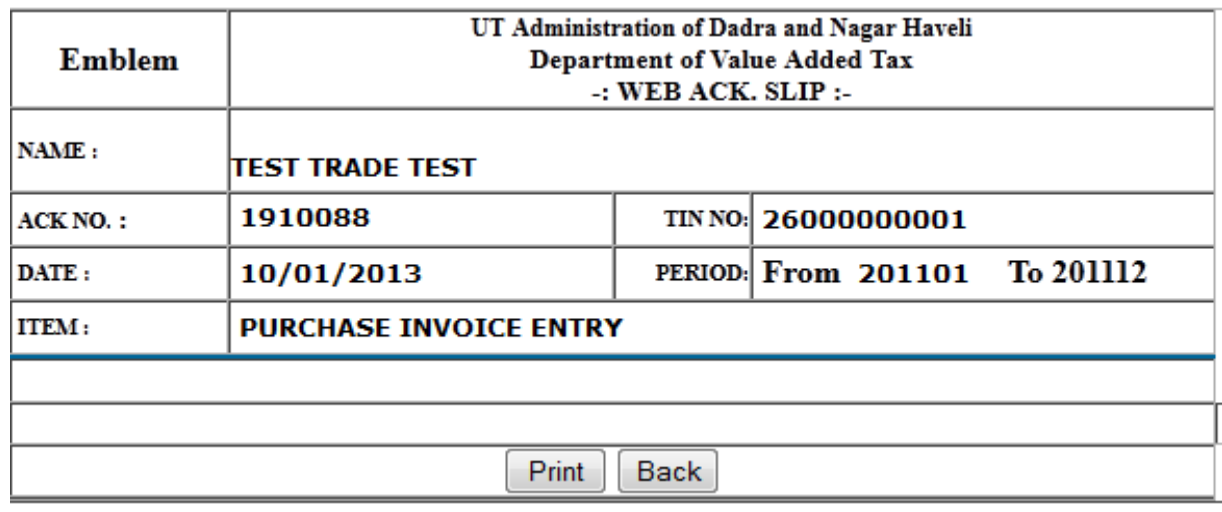

## **6. Single entry and update section**

#### *In the Main Menu, click on "Entry and Update"*

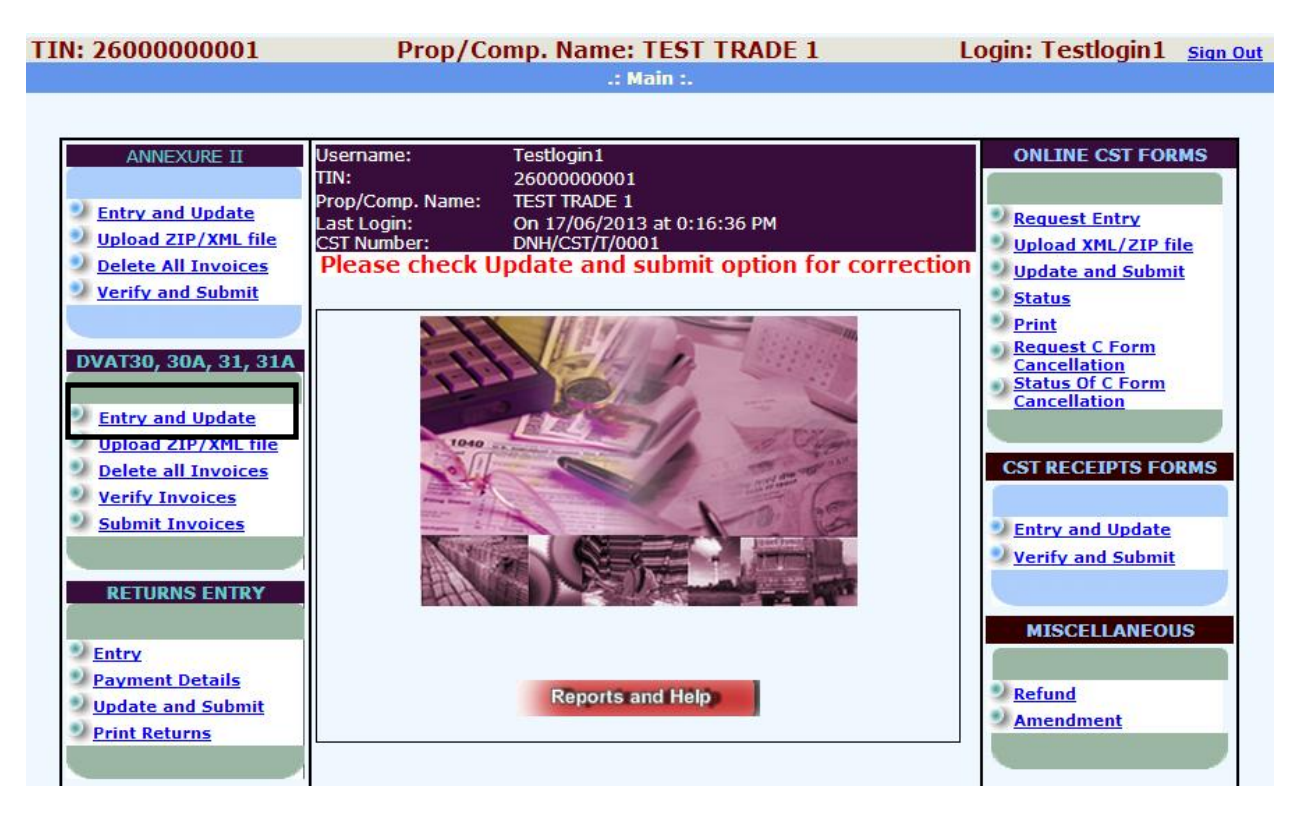

## *Select the Type of Invoice*

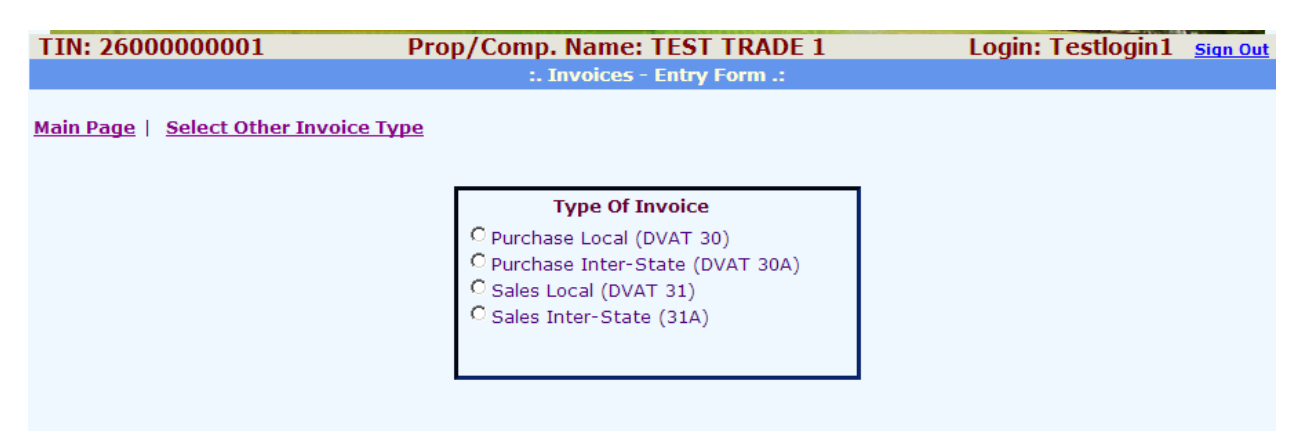

## *Enter the relevant details and click on "Go"*

## **Type Of Invoice**

© Purchase Local (DVAT 30) Purchase Inter-State (DVAT 30A) G Sales Local (DVAT 31)

G Sales Inter-State (31A)

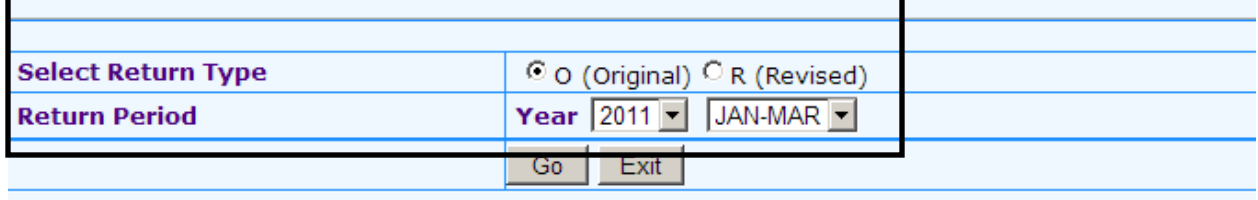

#### *Enter all the necessary details and click on "Add"*

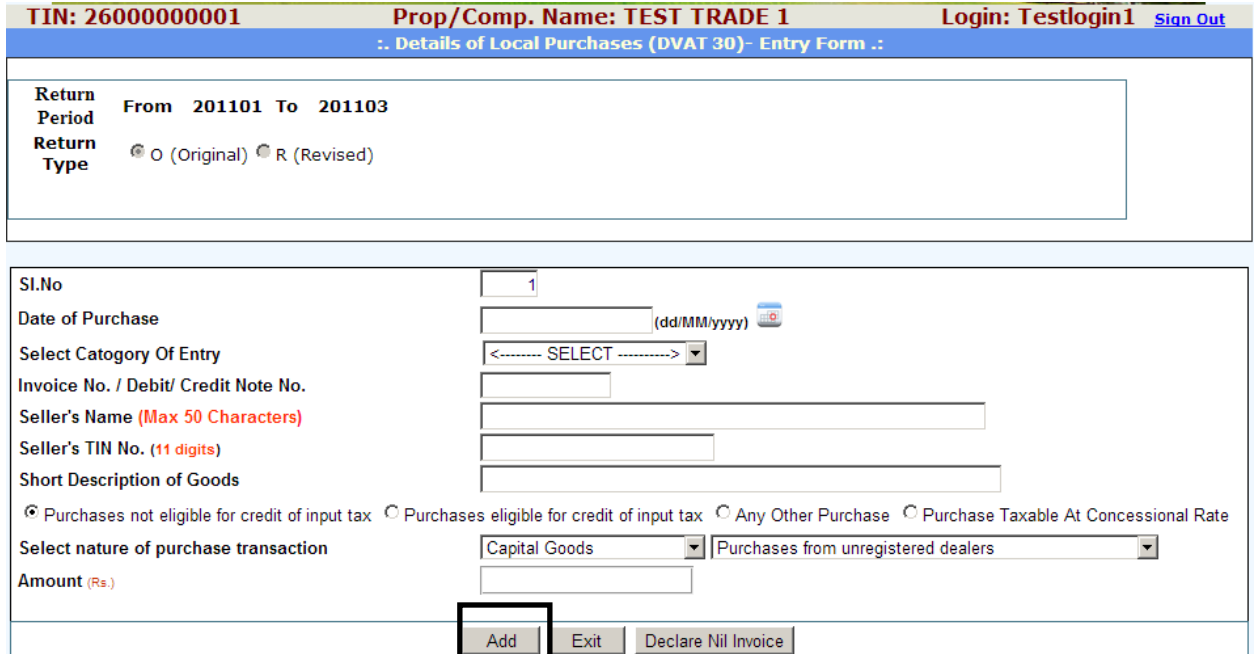

*In case, if there are no invoices in the period, Click on Declare Nil Invoice button.* 

#### *The invoice details gets added as shown below*

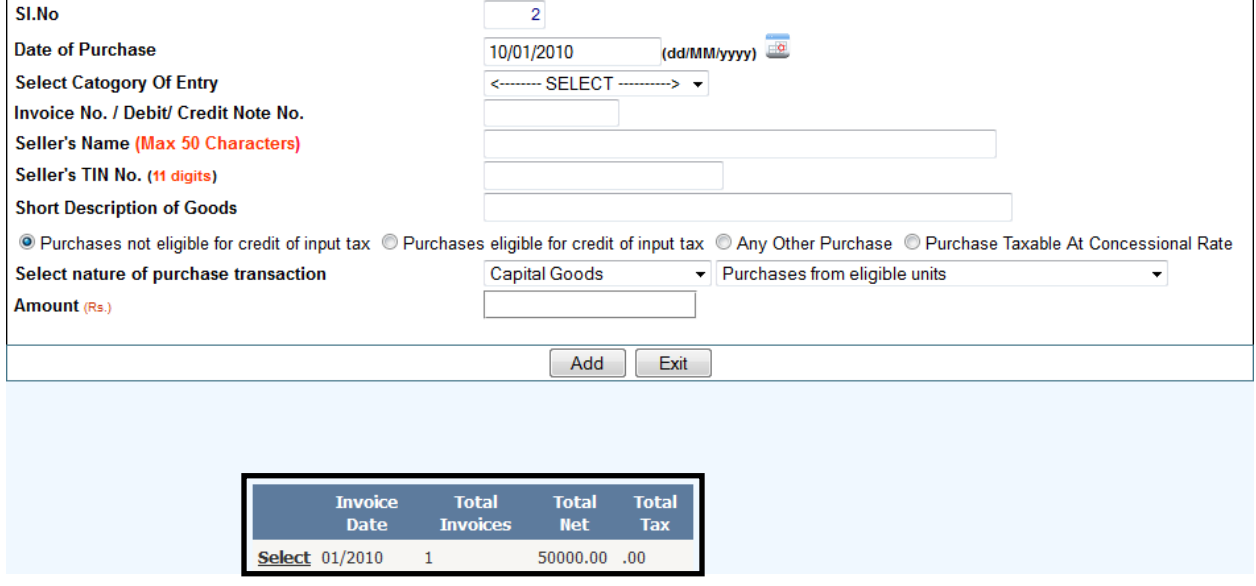

*More invoices can be added one by one by following the above mentioned steps.* 

*Note: Follow the steps given above to enter details for DVAT 30, DVAT 30A, DVAT 31 and DVAT 31A. Select the type of Invoice, enter the period and all other relevant details and click on "Add" to enter the invoice details.* 

## **7. Deletion of Invoices**

*In the Main Menu, select "Delete All Invoices"*

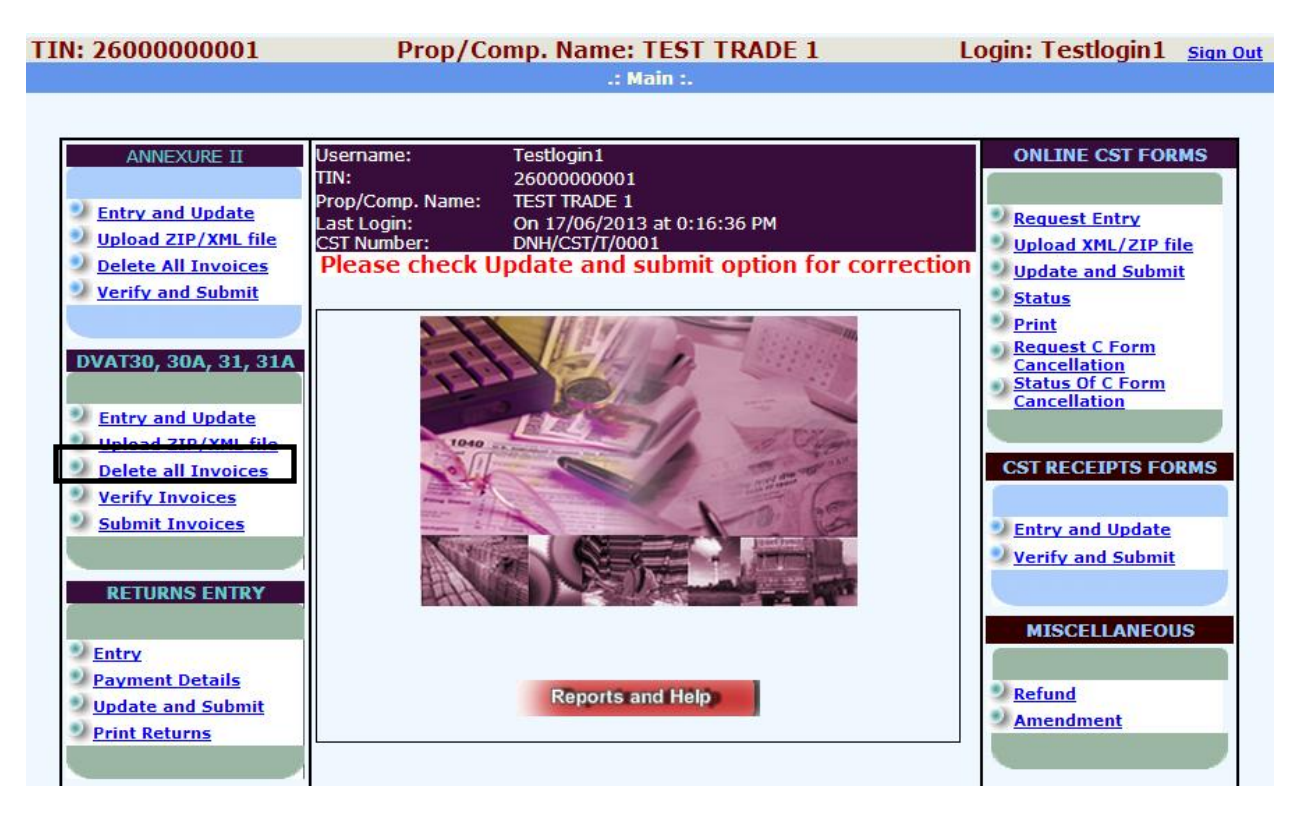

## *Select the Type of Invoice*

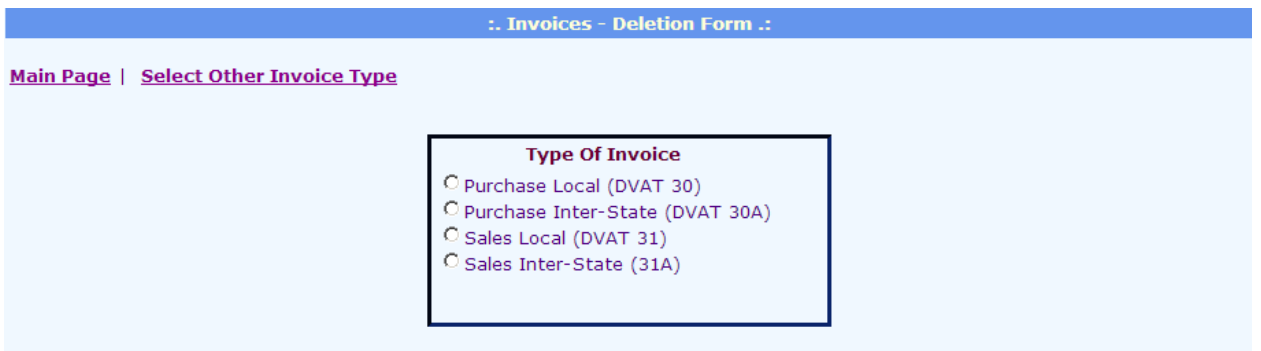

#### *Enter the relevant details and click on "Go"*

## **Type Of Invoice**

© Purchase Local (DVAT 30) Purchase Inter-State (DVAT 30A) G Sales Local (DVAT 31)

G Sales Inter-State (31A)

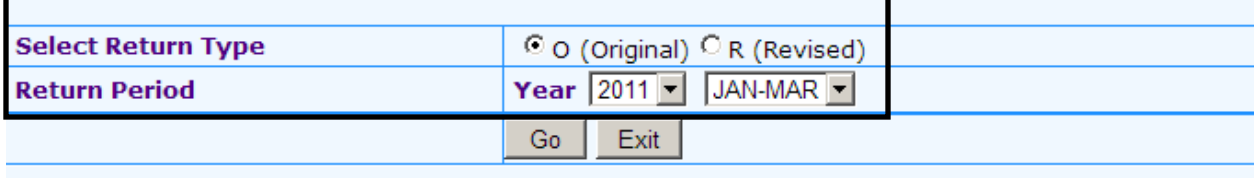

#### *The following screen opens up. Click on "Delete"*

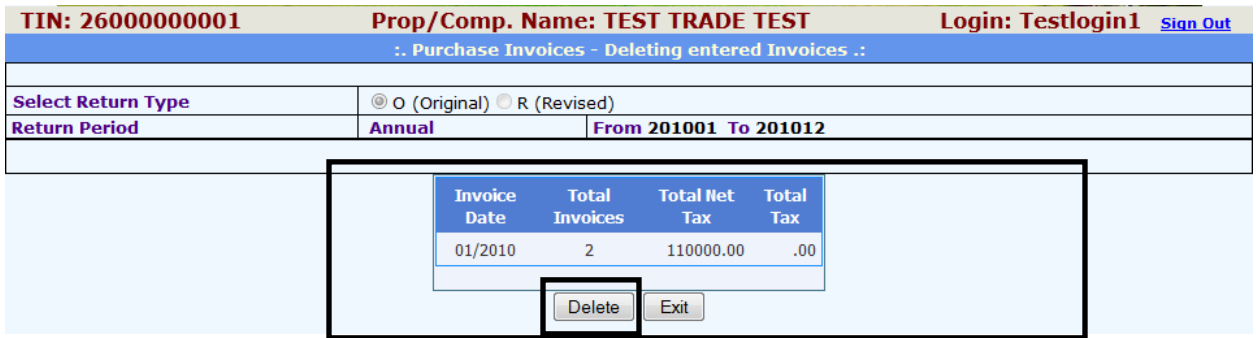

#### *On clicking delete, the selected invoice gets deleted. Click on "Exit" to go back to the previous page*

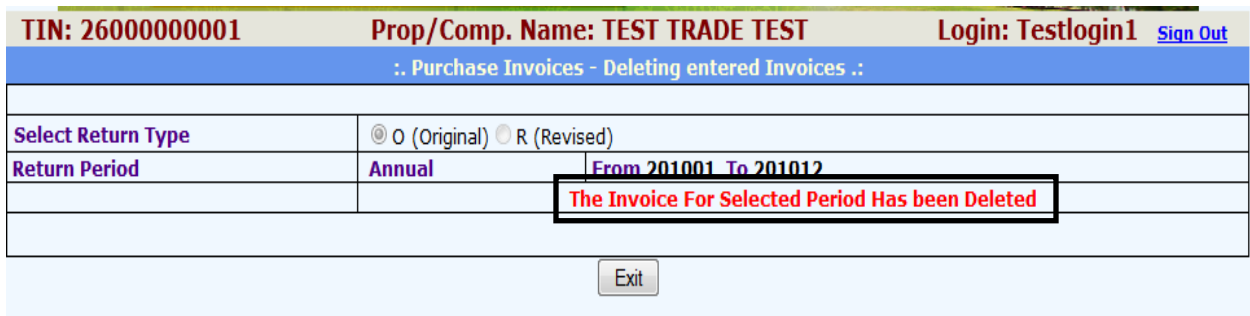

## *Note: The steps for deleting invoices remains the same for all kinds of invoices.*

# *Paying Tax the Easy Way*

The Commercial Tax Department (CTD) endeavors to better the services towards our stakeholders in an effective, efficient and reliable manner to continue achieving highest revenue collection across the U.T of Dadra & Nagar Haveli. The aim of the CTD is to follow transparency in action, responsiveness in purpose served and better governance to ensure all our stakeholders are serviced in the best manner with time.

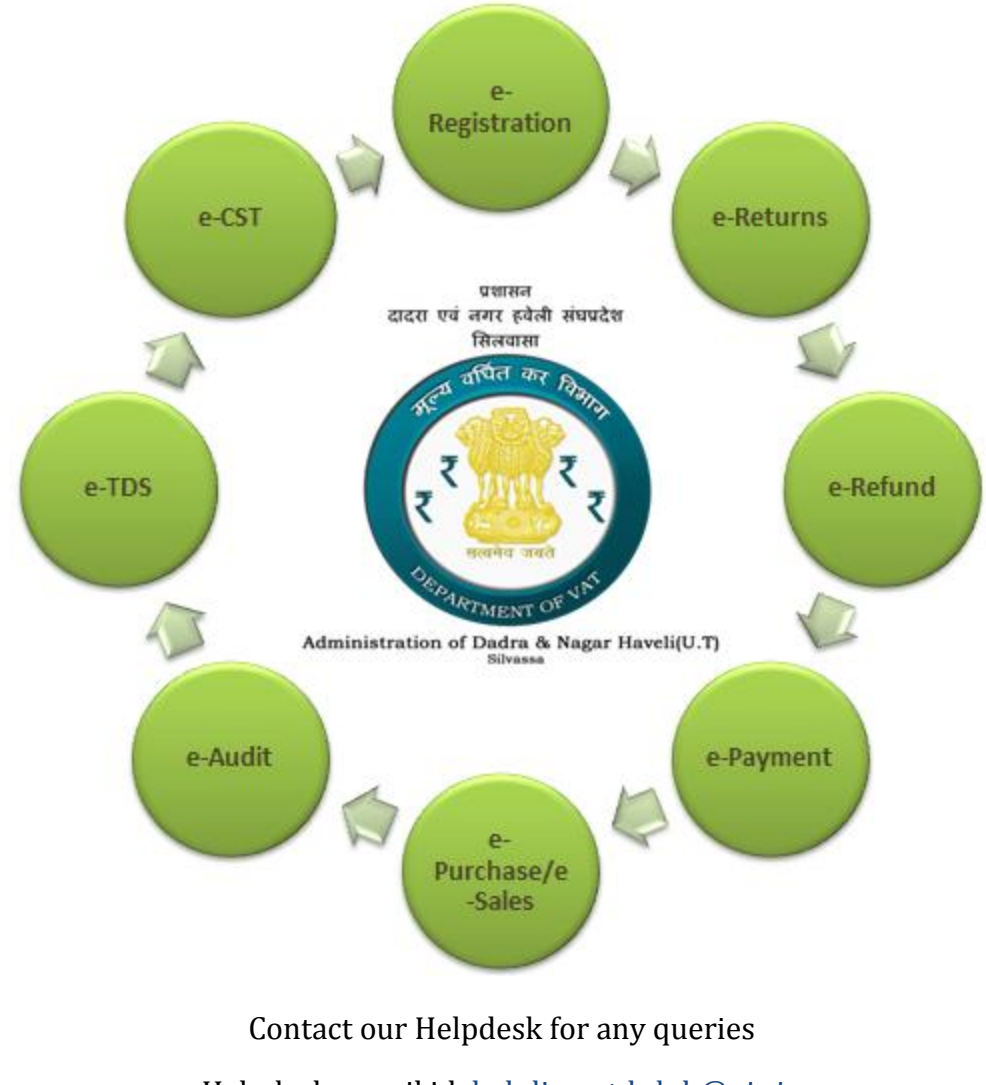

Helpdesk e-mail id: helpline-ctd-dnh@nic.in

Helpdesk Phone Number: 0260-2632000

**Department of Value Added Tax, 1st Floor, Udhyog Bhavan, 66 KV Road, Near Secretariat, Village Amli, U.T of Dadra & Nagar Haveli - 396230**